# "志愿云"信息系统 使用手册

### 中国志愿服务联合会

### 2014 年 11 月

## 手册说明

本手册作为"志愿云"信息系统的培训教材,是各级各类志 愿团体自身使用、或者帮助志愿者使用"志愿云"信息系统的参 考文档。

志愿团体相关负责人掌握基本的网页浏览和操作方法,参考 本手册中的各项内容,就可以完成"志愿云"信息系统的各种操 作,能够方便对志愿者、志愿项目和志愿团体进行管理。

本手册中志愿项目,指的是各种志愿服务活动;志愿团体, 指的是各级各类志愿者团体(组织或机构)、志愿服务团体(组织 或机构)、志愿服务队等志愿者组织。

#### 意见反馈

如果您发现本手册中有错误,或者提出意见和建议,请及时 与我们联系。您的意见将是修订本手册时的重要依据。

电话:010-63087039

Email: info@zhiyuanyun.com

地址: 北京市东城区建国门内大街 28 号民生金融中心 B 座

## 目 录

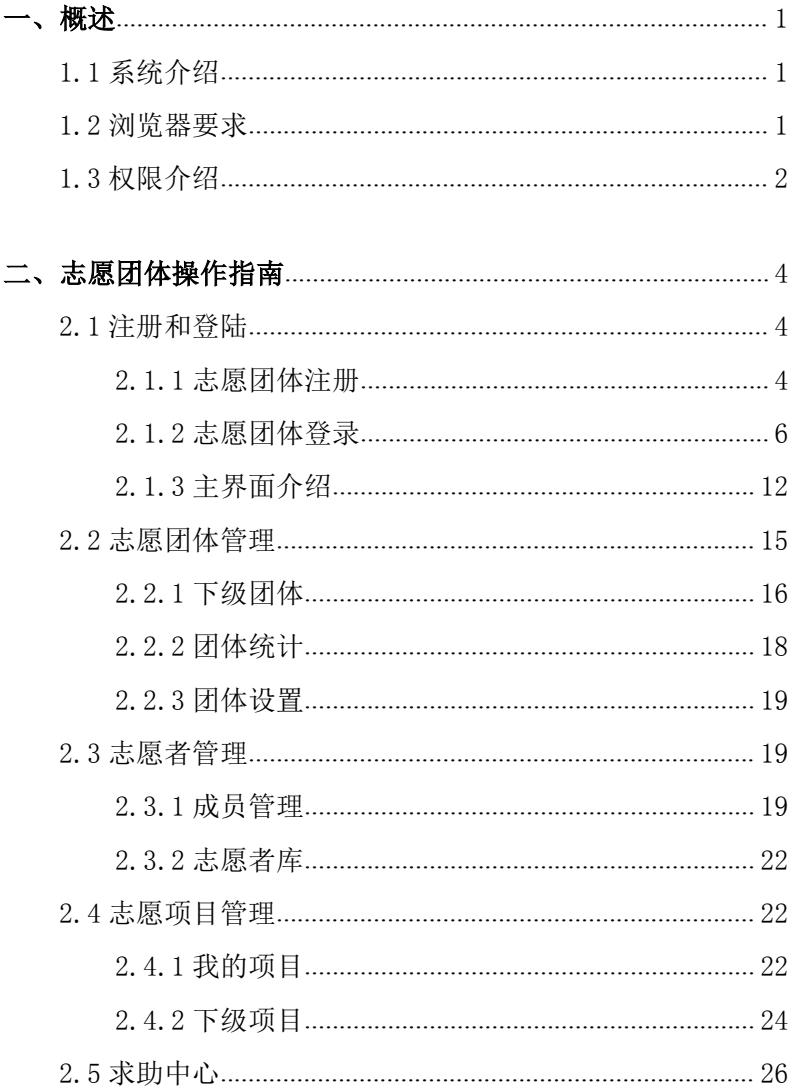

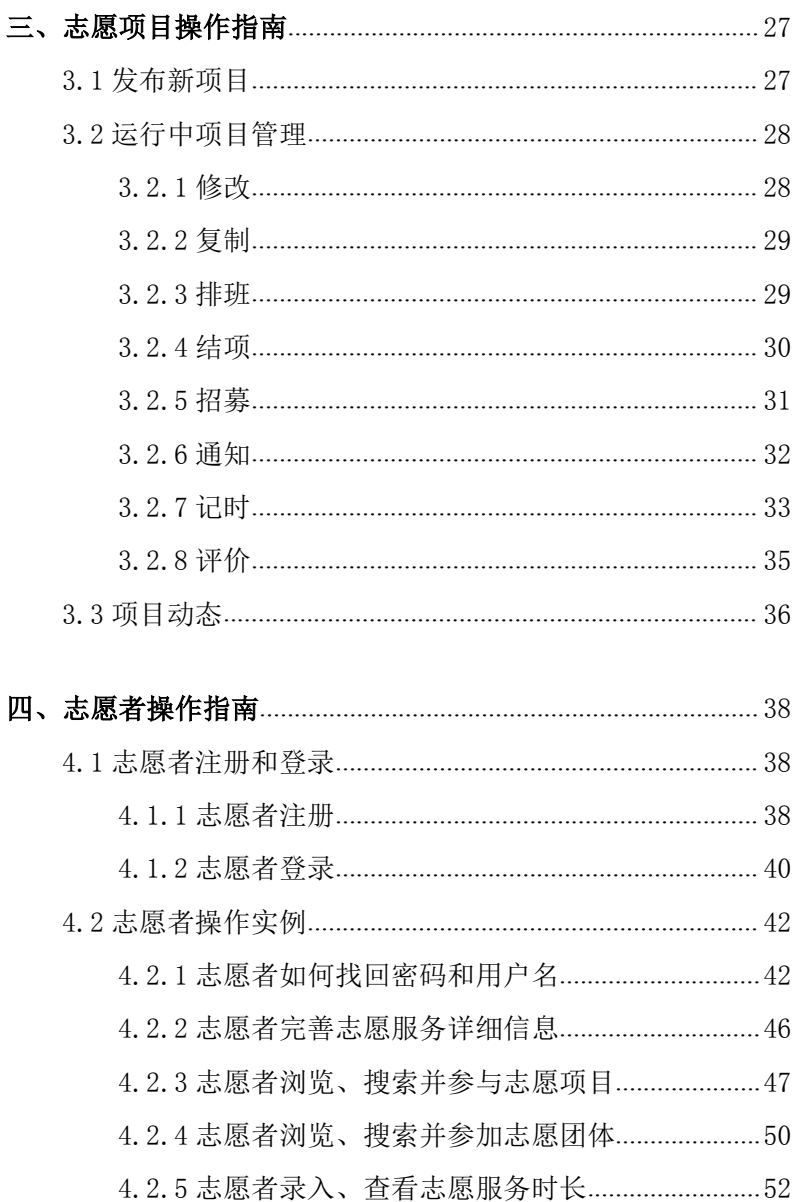

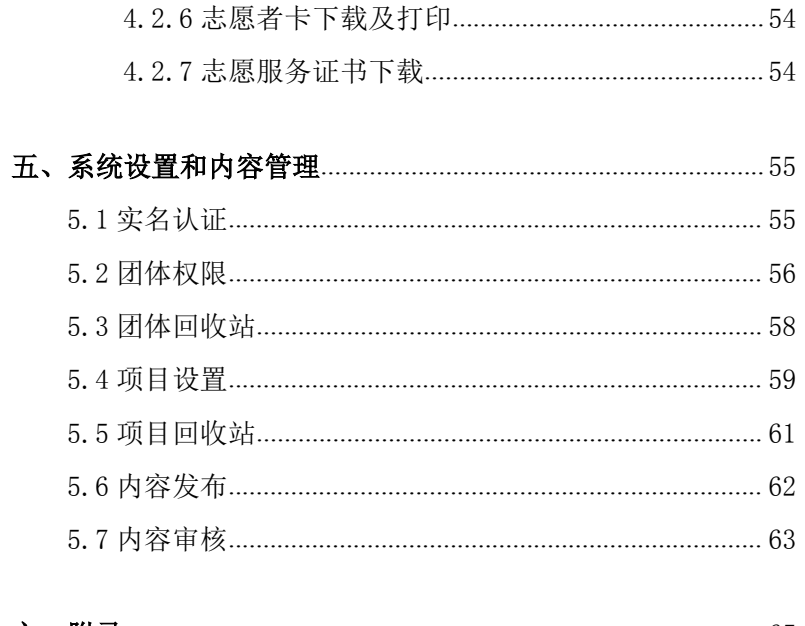

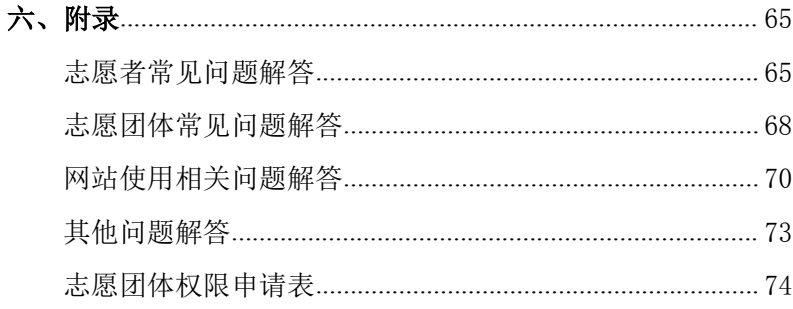

<span id="page-8-0"></span>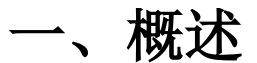

#### <span id="page-8-1"></span>1.1 系统介绍

"志愿云"信息系统基于云技术和大数据理念,以北京奥运 会志愿服务注册管理系统为基础,综合吸收各地志愿服务信息系 统技术优点,同时结合全国志愿者信息系统标准,经过自主研发, 不断发展完善而来。

"志愿云"信息系统旨在建立全国统一的志愿服务信息系统, 解决全国志愿者实名注册、服务记录转移接续、志愿服务供需对 接、志愿服务组织在线管理等问题,实现全国志愿服务数据库互 联互通。 感服夯注加官理系统为基础,综合吸收合地志愿服务信息系统<br>术优点,同时结合全国志愿者信息系统标准,经过自主研发,<br>发展完善而来。<br>"志愿云"信息系统旨在建立全国统一的志愿服务信息系统,<br>全国志愿者实名注册、服务记录转移接续、志愿服务供需对<br>志愿服务组织在线管理等问题,实现全国志愿服务数据库互<br>通。<br>**浏览器要求**<br>本 系 统 兼 容 Microsoft Internet Explorer 、 Mozilla<br>fox、Google Chrom

#### 1.2 浏览器要求

Firefox、Google Chrome 等浏览器,建议浏览器开启支持 JavaScript、Cookies。其中 Microsoft Internet Explorer 应 使用 IE9 以上版本。

Microsoft Internet Explorer 浏览器下载地址:

http://windows.microsoft.com/zh-cn/internet-explorer /download-ie

Mozilla Firefox 浏览器下载地址:

http://www.firefox.com.cn/download/

Google Chrome 浏览器下载地址:

http://www.google.cn/intl/zh-CN/chrome/

#### <span id="page-9-0"></span>1.3 权限介绍

志愿团体注册成功后,在等待上级志愿者团体的审核过程中, 属于待审团体组,可以登陆系统,但是只能查看和修改本团体基 本信息。

志愿团体审核通过后,属于基本团体组,拥有查看和修改本 团体信息、管理本团体志愿者和发布志愿项目等权限。

各省、自治区、直辖市或相当级别志愿团体使用本系统时, 建议对地级市、省属高校、厅局或相当级别志愿团体授予**高级团** 体组,对具、区或或相当级别志愿团体授予中级团体组,对普通 志愿团体授权基本团体组即可。

志愿团体申请更高级权限,需协调上级志愿团体向系统管理 员申请权限,填写权限申请表(具体查看本手册附件),传真至系 统管理员申请调整权限。

具体的权限配置如下表所示:

注:审核与快审的区别在于,如果志愿团体里负责人较多, 可以将普通审批分配给不同的人,分步骤进行操作。如果人员较 少,建议直接设置为快审,一步操作即可。

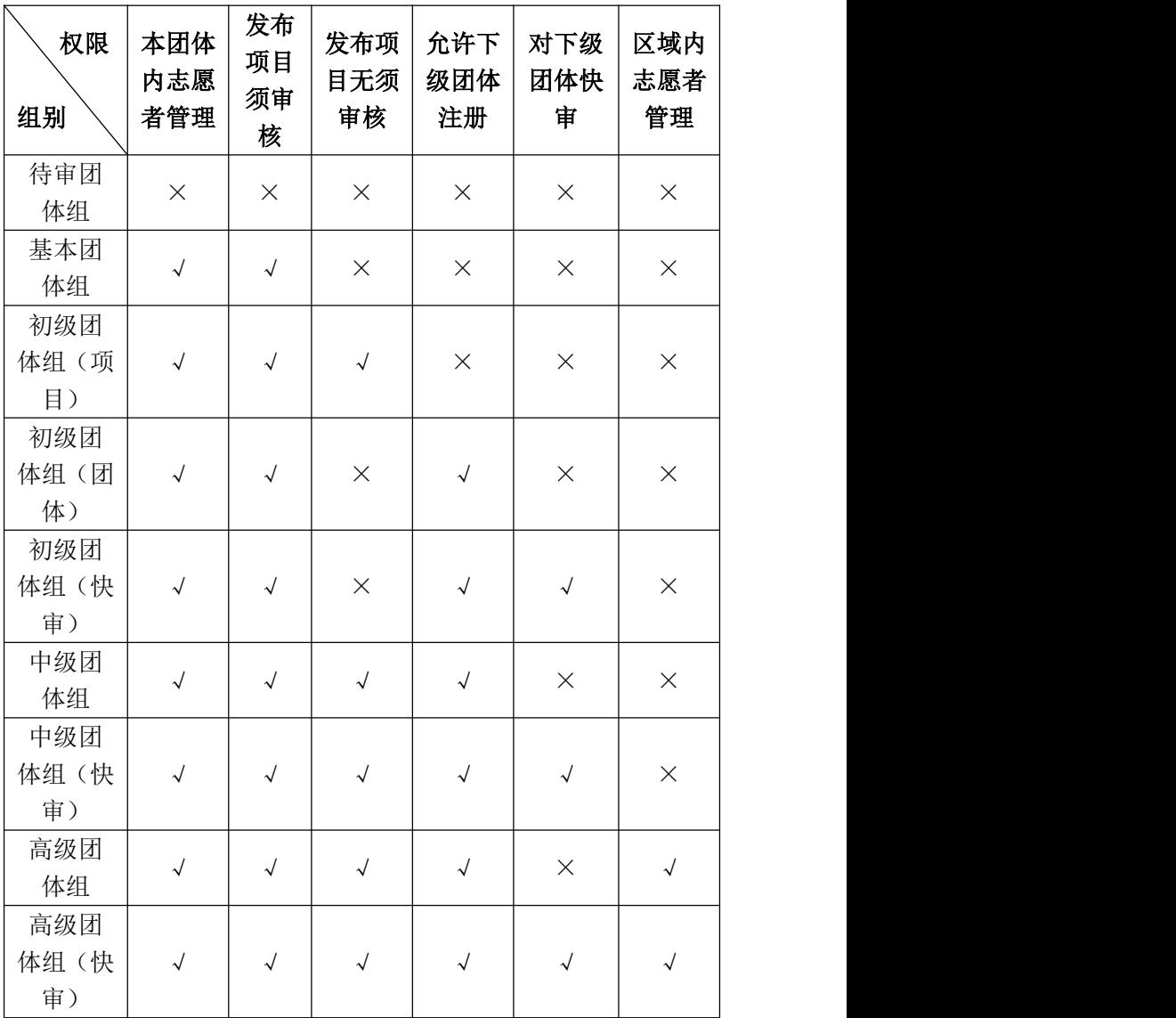

·3·

## <span id="page-11-1"></span><span id="page-11-0"></span>二、志愿团体操作指南

#### 2.1 注册和登陆

2.1.1 志愿团体注册

在浏览器地址栏中输入团体欲注册所在地"志愿云"系统分 站网址, 如图 2-1 所示。

本手册将以"志愿云"北京站,即志愿北京网站为例,讲解 具体操作。

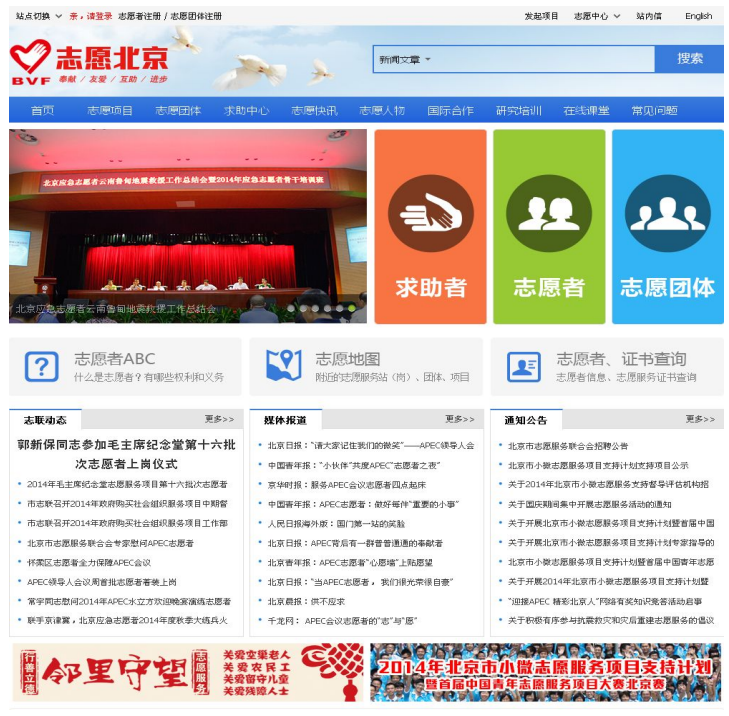

图 2-1

#### 打开"志愿团体注册"页面,如图 2-2 所示。

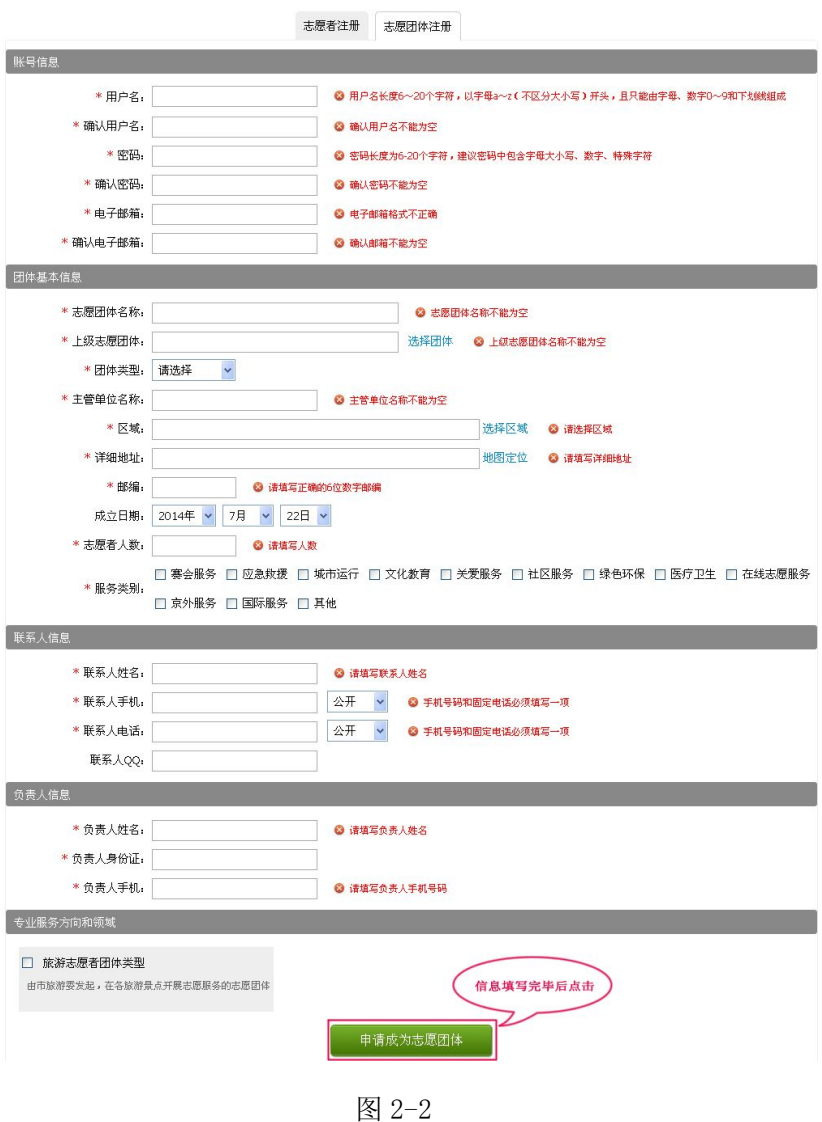

<span id="page-13-0"></span>填写完注册信息后,点击"申请成为志愿团体"按钮,若用 户填写的信息无误,弹出提示如图 2-3 所示

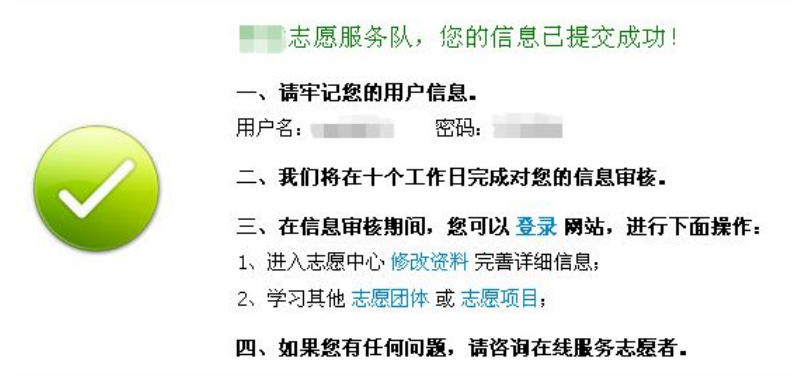

图 2-3

2.1.2 志愿团体登录

在浏览器地址栏中输入团体欲注册所在地"志愿云"系统分 站网址,点击左上角"亲,请登录"出现登录页面,如图 2-4 所 示。

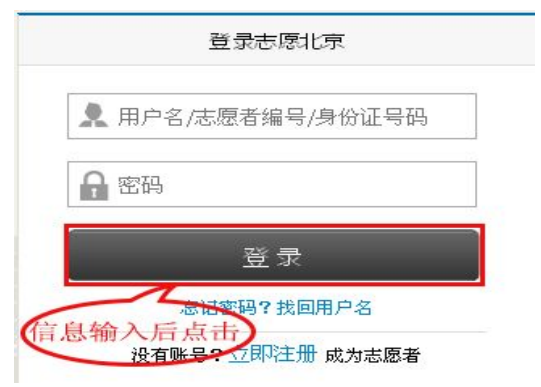

图 2-4

·6·

#### 小提示:

1、添加本系统地址到收藏夹,在浏览器显示系统登录页面的 时候,点击浏览器的"收藏夹"菜单,然后选择添加到"收藏夹" 即可。

2、建立进入本系统页面的快捷方式,在打开浏览器后,点击 收藏夹, 在收藏栏目中选择本系统收藏条, 然后单击鼠标右键, 选择"发送到"一>"桌面快捷方式"即可。

2.1.2.1 志愿团体如何找回密码

在浏览器地址栏中输入志愿团体注册所在地"志愿云"系统 分站网址,点击左上角"亲,请登陆"按钮,进入登陆页面,如 图 2-5 所示。

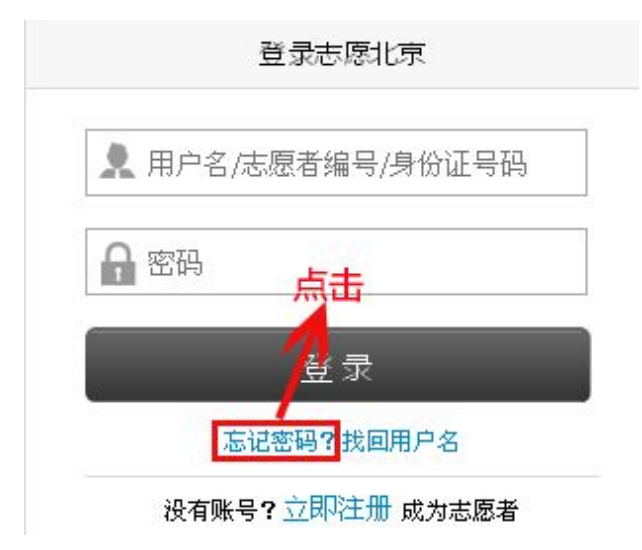

图 2-5

进入"找回密码"页面,如图 2-6 所示。

找回密码邮件会发送到注册时填写的邮箱 用户名: → 输入用户名后点击 提交

图 2-6

填写正确信息后,点击"提交"按钮,页面会弹出如图 2-7 所示对话框。

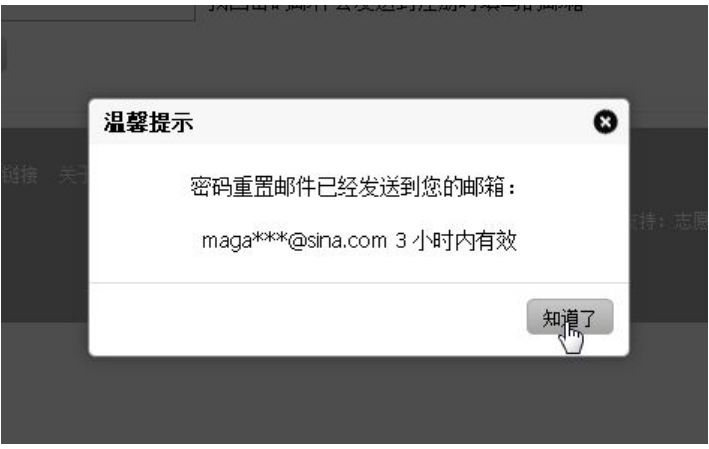

图 2-7

点击"知道了",然后登陆注册用户时所填写的邮箱,邮箱中 会收到一封新邮件,如图 2-8 所示。

【志愿北京网站】取回密码通知会员员 "志愿北京" <poster@bv2008.cn> 发送给 magan lee 担收 2014年7月22日(星期二)上午10:19 详细信息: 实时的邮件提醒,流畅的读信体验,便挂的邮箱操作,轻松的上传文件,一切尽在新浪邮箱桌面提醒!

MaganLee, 这封信是由【志愿北京网站】发送的。 您收到这封邮件,是由于这个邮箱地址在【志愿北京网站】被登记为用户邮箱,且该用户请求使用 Email 密码重置功能所致。

重要提醒!如果您没有提交密码重置的请求或不是【志愿北京网站】的注册用户,请立即忽略并删除这封邮件。只有在您确认需要重置密码的情况下,才需要继续阅读下面 的内容。

密码重置说明:您只需在提交请求后的 3 小时内, 通过点击下面的链接重置您的密码: http://www.by2008.cn/app/user/getpwd.php?code=0cf07467457b47047c697ef401ae7413 (如果上面不是链接形式,请将该地址手工粘贴到浏览器地址栏再访问)。在上面的链接所打开的页面中输入新的密码后提交,您即可使用新的密码登录网站了。您可以在用 户控制面板中随时修改您的密码。

此致

【志愿北京网站】管理团队 http://www.bv2008.cn/

图 2-8

将邮箱中的地址手工粘贴到浏览器地址栏进行访问,弹出页

面,如图 2-9 所示。

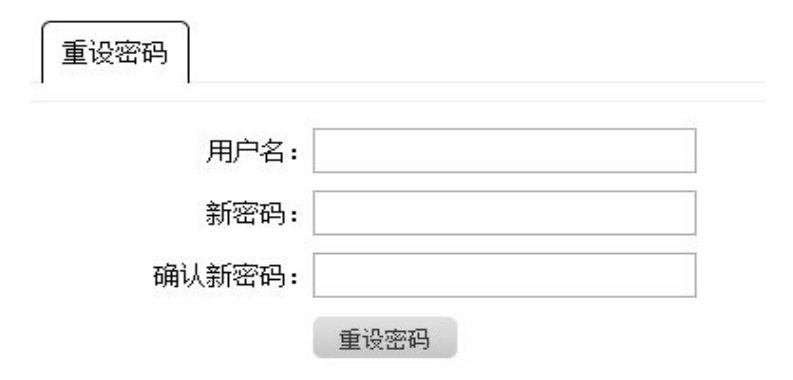

图 2-9

在该页面填写新密码,填写完后点击"重置密码"按钮,页 面弹出对话框提示修改成功。如图 2-10 所示。

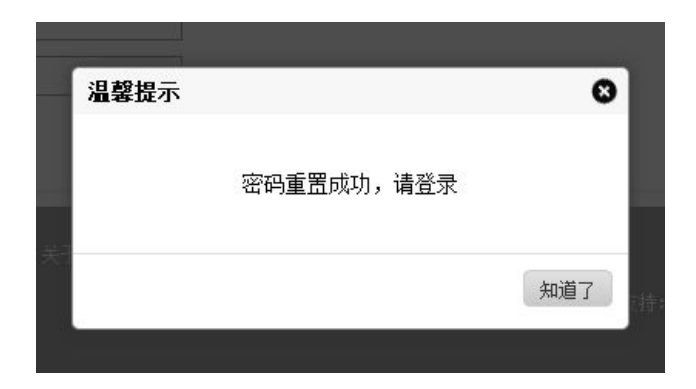

点击"知道了"按钮后,页面跳转到登陆页,志愿者即可登 陆。

2.1.2.2 志愿团体如何找回用户名

进入志愿北京网站首页,点击左上角"亲,请登录"按钮, 进入登陆页面,点击"找回用户名"按钮,如图 2-11 所示。

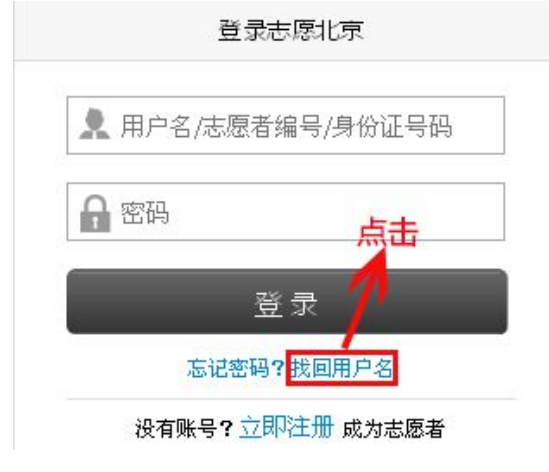

图 2-11

·10·

进入找回用户名页面,如图 2-12 所示。

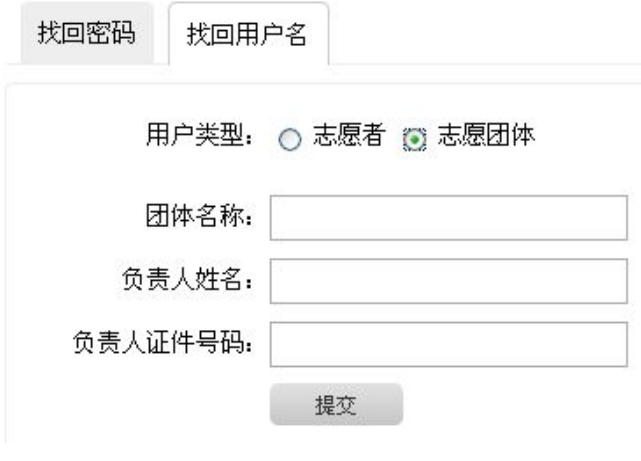

图 2-12

填写正确信息后,点击"提交"按钮,页面自动显示用户名, 如图 2-13 所示。

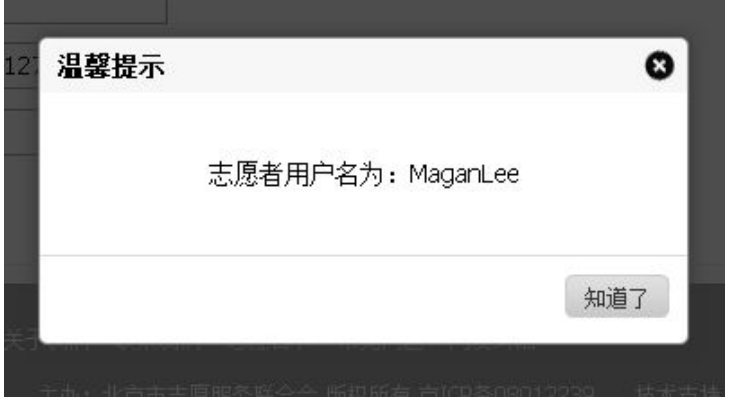

图 2-13

<span id="page-19-0"></span>2.1.3 主界面介绍

未通过审批的团体,登录系统后显示的是"我的首页",如图 2-14 所示。

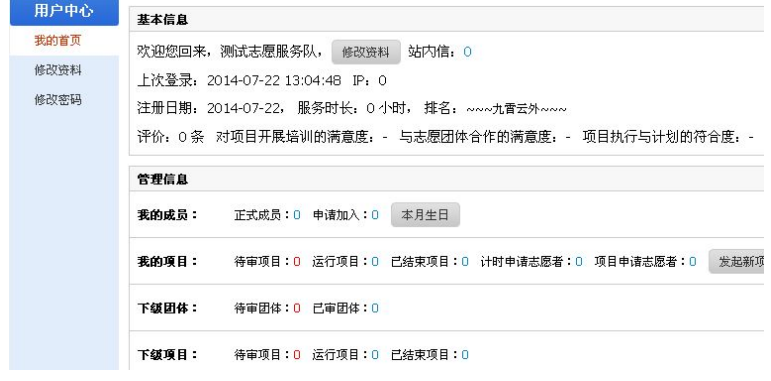

图 2-14

普通志愿团体登录系统后显示的"我的首页",如图 2-15 所

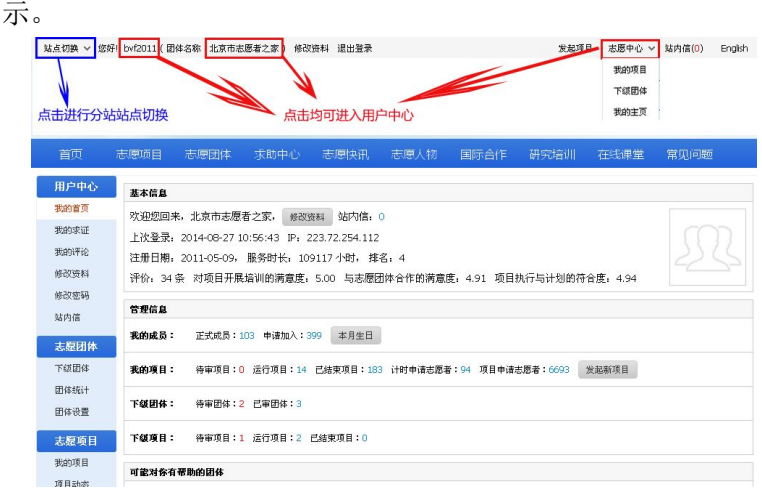

图 2-15

·12·

超级管理员登录系统后的"我的首页",如图 2-16 所示。

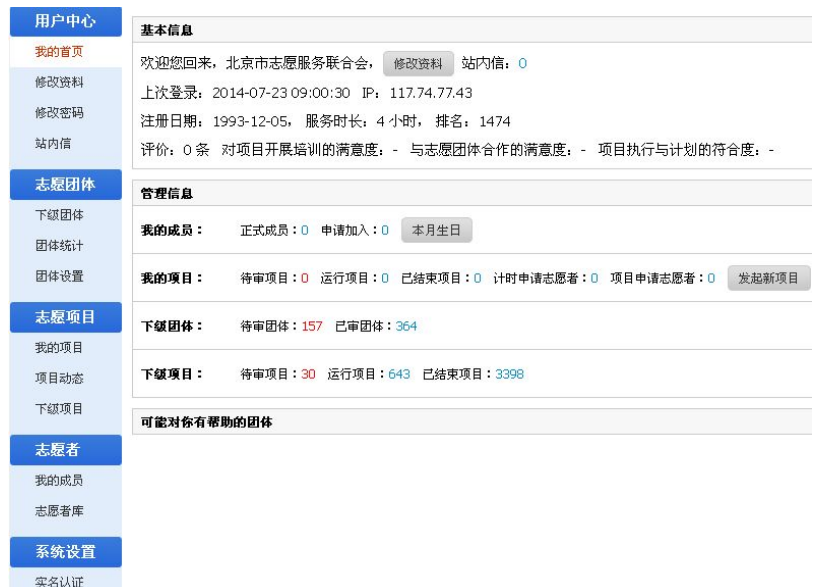

#### 图 2-16

左侧导航栏列出了系统的所有功能模块,包括用户中心、志 愿团体、志愿项目、志愿者、系统设置五个大模块,下设若干个 小模块,点击每个功能模块按钮即可进入相应功能模块进行操作。

因为不同的用户访问系统的权限是不同的,所以您可能会发 现您的页面没有上图中显示的全部模块,这表明您将不能访问这 些功能模块,如果您需要相应的权限请向系统管理员咨询。

2.1.3.1 我的求证

点击"我的求证",查看本团体在求助中心内对求助信息的真 实度核实记录。如图 2-17。

·13·

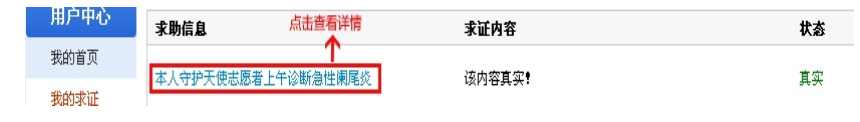

图 2-17

2.1.3.2 我的评论

点击"我的评论",查看本团体在求助中心内对求助信息的真 实度核实记录。如图 2-18 所示。

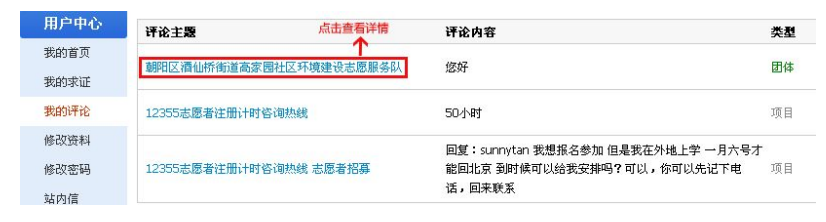

图 2-18

2.1.3.3 修改资料

此功能用于修改团体信息,如图 2-19 所示。

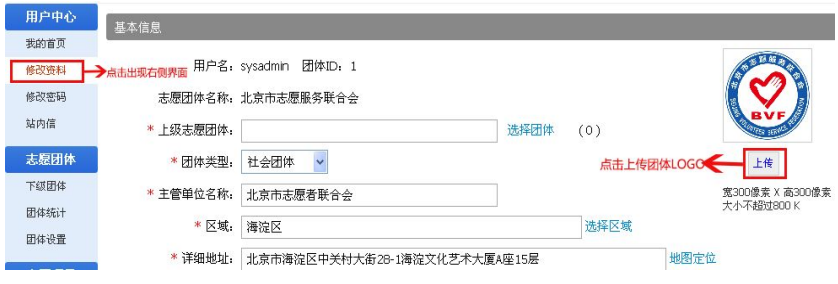

图 2-19

2.1.3.4 修改密码

此功能用于修改团体账号登陆密码,如图 2-20 所示。

• 14 •

<span id="page-22-0"></span>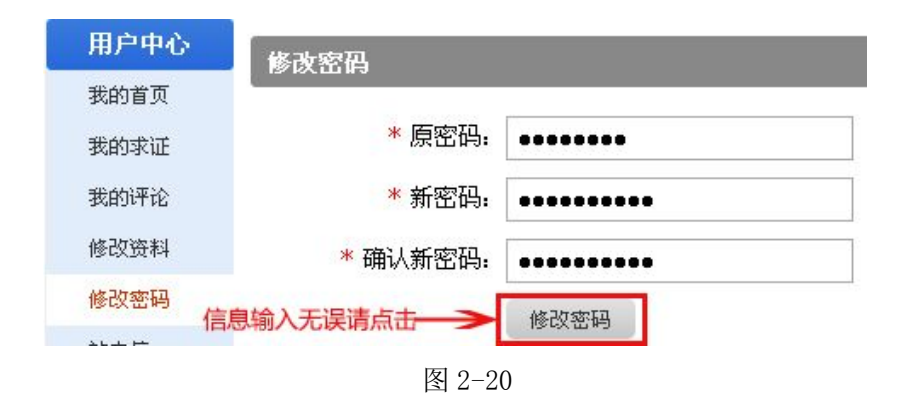

#### 2.1.3.5 站内信

该功能可以给同一个分站内的志愿团体或志愿者发送信息, 如图 2-21 所示。

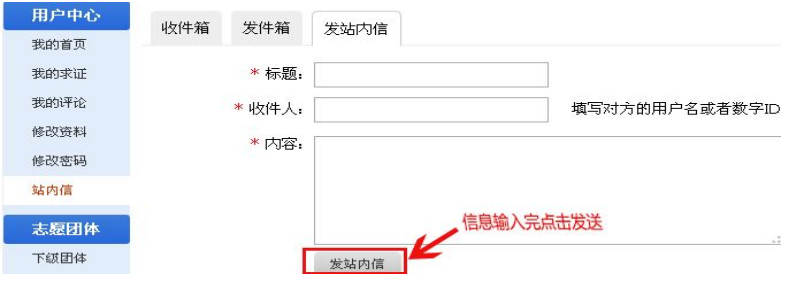

图 2-21

#### 2.2 志愿团体管理

点击网站右上角的"志愿中心"按钮,即可进入团体管理界 面,如 2-22 所示。

<span id="page-23-0"></span>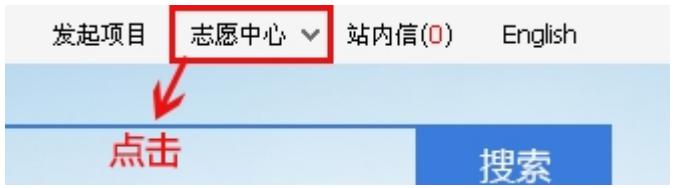

图 2-22

2.2.1 下级团体

2.2.1.1 已审团体

点击左侧导航栏中的"下级团体"菜单,可以查看下级团体 的基本信息,如图 2-23 所示。

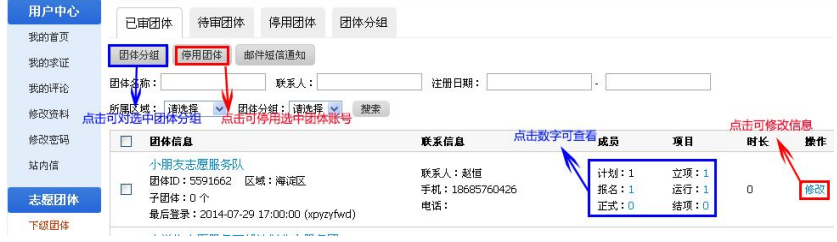

图 2-23

2.2.1.2 待审团体

### 注:只有拥有"初级团体组(团体)"、"中级团体组"和"高 级团体组"角色的志愿团体才具备此功能。

审批分四步,分别是:初审、验审、洽谈、终审。所有未经 过审批的团体都会先显示在初审列表中,点击"初审"按钮,显 示所有需要初审的团队,点击所选择团队右侧审批按键,如图 2-24 所示。

• 16 •

| 用户中心<br>我的首页 | 已审团体<br>停用团体<br>团体分组<br>待审团体                                                      |                                     |                                                                                  |                  |  |
|--------------|-----------------------------------------------------------------------------------|-------------------------------------|----------------------------------------------------------------------------------|------------------|--|
| 修改资料         | 审核不通过(54)<br>验审(34)<br>洽谈(0)<br>终审(0)<br>初审(70)                                   | →可点击查看审批状态                          |                                                                                  |                  |  |
| 修改密码<br>站内信  | 联系人:<br>团体名称:<br>请选择<br>搜索<br>所属区域:<br>$\overline{\mathbf{v}}$                    | 注册日期:                               |                                                                                  |                  |  |
| 志愿团体         | $\square$<br>团体信息                                                                 | 联系信息                                | 成员                                                                               | 項目<br>点击可对团体进行审批 |  |
| 下级团体         | 北京市弘扬家庭伦理道德志愿服务队                                                                  | 联系人:张秀娟                             | 立项:0<br>计划:30<br>审批<br>修改<br><sup>报名</sup> 点击修改团体信息 <del>←</del><br>结项:0<br>正式:0 |                  |  |
| 团体统计<br>团体设置 | 团体ID: 5584561 区域: 朝阳区<br>▣<br>最后登录: 2014-07-23 14:44:59<br>(zhangxiuiuancaoiiwen) | 手机: 13693306426<br>申话: 010-68487020 |                                                                                  |                  |  |

图 2-24

页面弹出"审批意见"对话框,如图 2-25 所示。

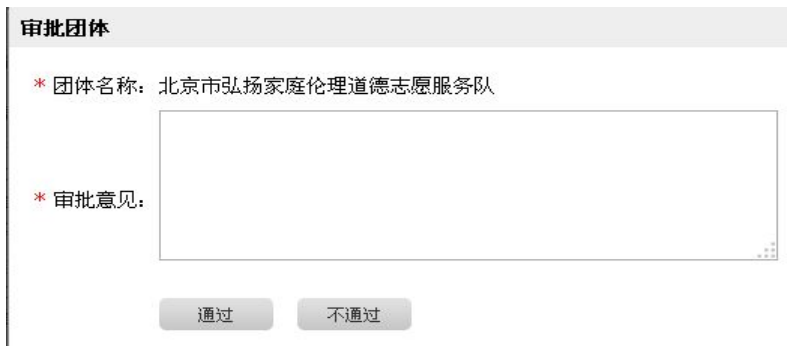

图 2-25

录入审批意见后点击"通过"按钮,该团体就会显示在"验 审"列表中。依次通过验审、洽谈,最进入终审时,提交通过审 批意见后,系统自动发送邮件通知团体负责人。

邮件内容如下:xxx 团体,你在志愿北京网站上申请的 xxx 志愿团体已经审批通过,请尽快登陆网站管理贵团体的志愿者或 志愿项目。

2.2.1.3 停用团体

点击"停用团体",可对下级团体中的停用团体进行操作,如

·17·

<span id="page-25-0"></span>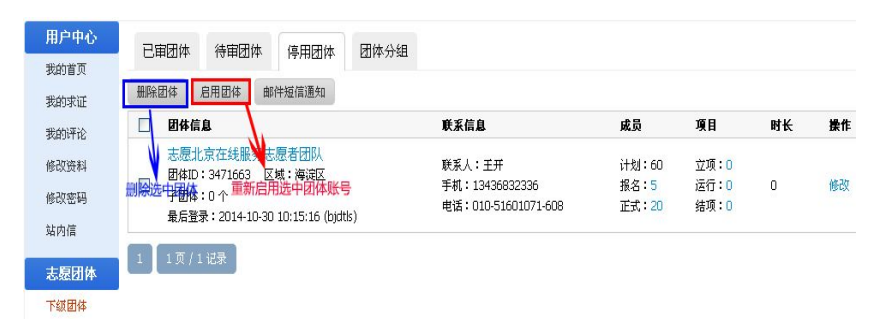

图 2-26

#### 2.2.2 团体统计

团体统计内可查看下级团体信息并导出团体信息,如图 2-27 所示。

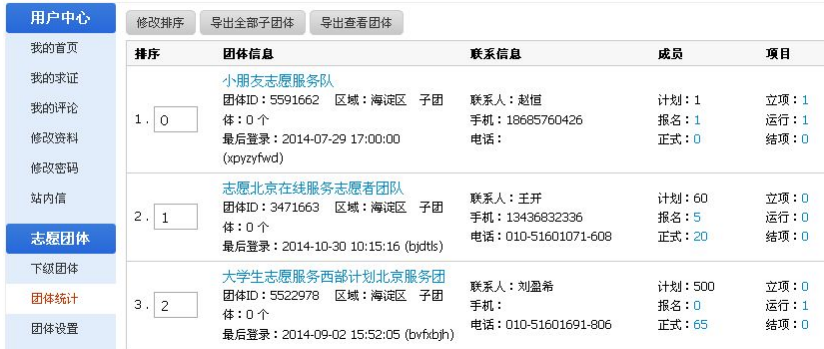

图 2-27

"导出全部子团体"与"导出查看团体"的区别:"导出全部 子团体"导出的数据为本团体的直属下级团体,"导出查看团体" 导出的数据为设置本团体为查看团体的团体数据。

·18·

<span id="page-26-0"></span>2.2.3 团体设置

团体设置可以设置志愿者加入方式和团体成员列表用户名显 示方式,如图 2-28。

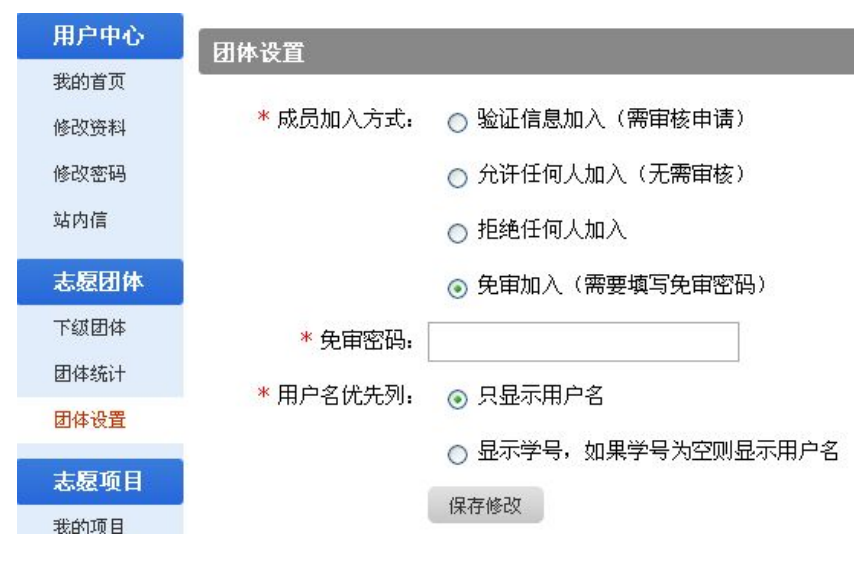

图 2-28

#### 2.3 志愿者管理

2.3.1 成员管理

2.3.1.1 正式成员

点击"成员管理"按钮,可以查看本团体里的成员信息,页 面默认显示本团体正式成员信息列表,如图 2-29 所示。

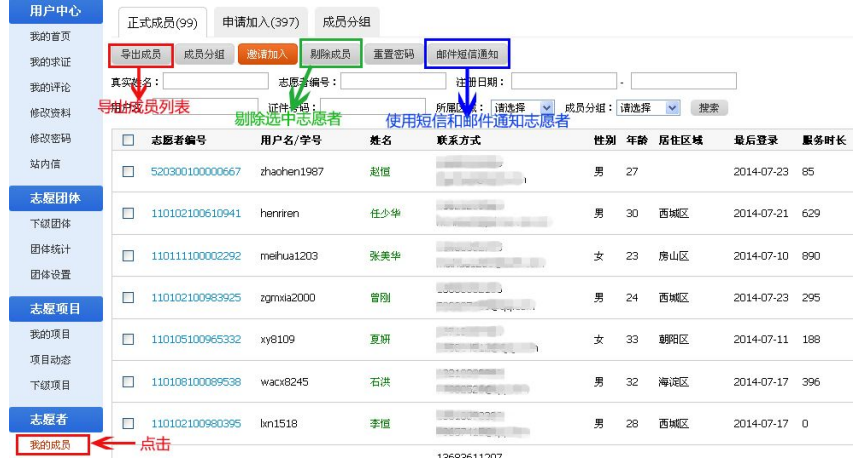

点击"邀请加入"按钮,填写实名认证通过的志愿者姓名和 证件号码可以邀请非本团体成员直接成为本团体正式成员。如图 2-30 所示。注:请与志愿者沟通后再使用此功能。

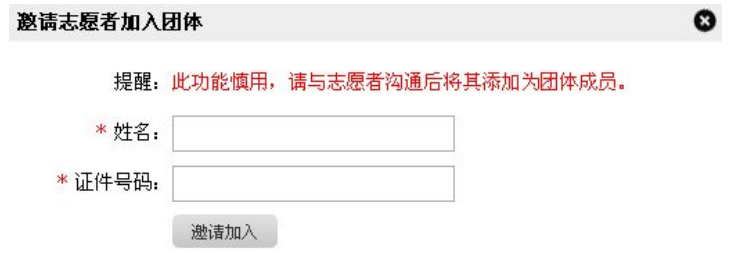

图 2-30

选择一条或几条信息点击"重置密码"按钮,弹出消息对话 框。点击"确定"按钮,密码修改成功。如图 2-31 所示。

·20·

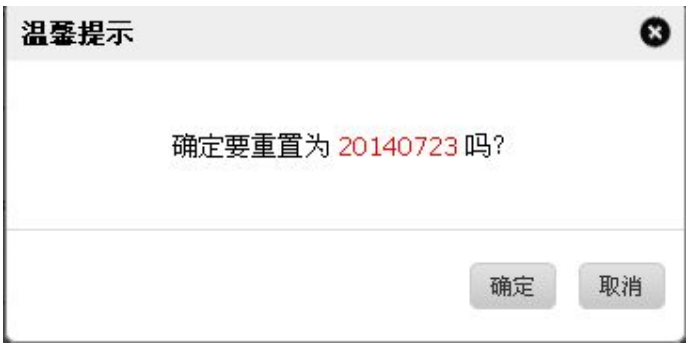

2.3.1.2 申请加入

选择符合标准的志愿者点击"同意加入"按钮,弹出对话框, 点击"确定",选中的志愿者即可成为正式成员。如图 2-32 所示。

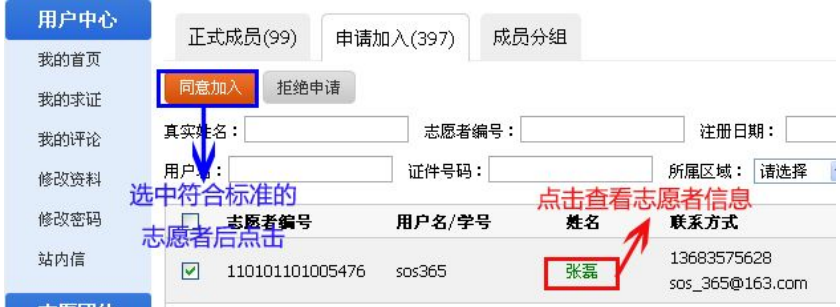

图 2-32

2.3.1.3 成员分组

点击"成员分组"菜单,列表中显示已定义的分组名称,如 图 2-33。

·21·

<span id="page-29-0"></span>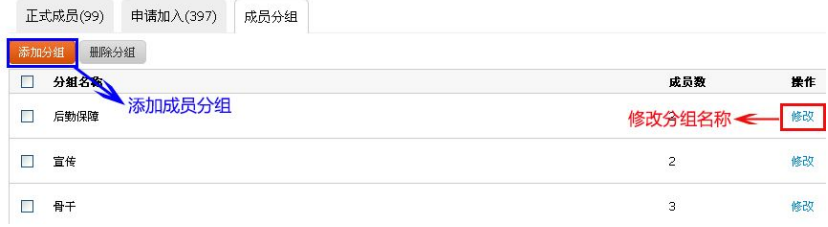

2.3.2 志愿者库

#### 注:只有拥有"高级团体组"角色的志愿团体才具备此功能。

此功仅限部分高校、市州区或厅局拥有,在此可以查看高校、 市州区或厅局范围内的所有志愿者信息,如图 2-34 所示。

| 用户中心<br>我的首页         | 重置密码<br>红十字自动编号                                                                         |                  |                                                                         |                                |              |             |                                      |                                         |   |
|----------------------|-----------------------------------------------------------------------------------------|------------------|-------------------------------------------------------------------------|--------------------------------|--------------|-------------|--------------------------------------|-----------------------------------------|---|
| 修改资料<br>修改密码<br>站内信  | $\overline{\mathbf{v}}$<br>用户名<br>电话:<br>手机:<br>国籍: 请选择<br>$\checkmark$<br>出生日期:        | OQ:<br>政治面貌: 请选择 | 证件类型:全部<br>v 证件编号:<br>Email:<br>$\checkmark$<br>外语: 请选择<br>$\checkmark$ | 是否高校学生 v 学校:<br>外语水平 > 标签: 请选择 | 所属区域:<br>请选择 | 性别:<br>请选择  | 请选择 v<br>$\ddotmark$<br>$\checkmark$ | 民族: 请选择<br>$\checkmark$<br>$\checkmark$ |   |
| 志愿团体<br>下绒团体<br>团体统计 | 注册日期:<br>用户名/志愿者编号<br>fuxin0042<br>搜索项<br>г<br>110105101007164                          | 真实姓名<br>赵雪彤      | 服务时长:<br>联系方式<br><b>DOM NO</b><br>$\sim$                                | ٠<br>性别<br>女                   | 年齡<br>30     | 居住区域<br>朝阳区 | 搜索<br>最后登录<br>2014-07-28             | 注册日期<br>2014-07-28 0                    | 时 |
| 团体设置<br>志原项目<br>我的项目 | fuxin0041<br>Г<br>110105101007163<br>a15210885866                                       | 李丹               | <b>Committee Committee</b><br><b>DEAL CONSULTING</b><br>. 3             | $\star$                        | 25           | 朝阳区         | 2014-07-28                           | 2014-07-28 0                            |   |
| 项目动态<br>下级项目         | 110112101007162<br>tangdou2014<br>г<br>110228101007161                                  | 郭梦雨<br>鲁艳洁       | <b>DOTODOLLING SHELLING</b><br>ANTIQUATIONS<br><b>Republica</b>         | 男<br>女                         | 19<br>25     | 通州区<br>密云县  | 2014-07-28<br>2014-07-27             | 2014-07-28 0<br>2014-07-27 0            |   |
| 志愿者<br>我的成员<br>志愿者库  | majingvu001<br>$\Box$<br>110106101007160<br>chentonavue19971128<br>E<br>110111101007159 | 马靖宇<br>陈桐玥       | <b>Committee Committee Committee</b><br><b>College Street</b>           | 女<br>女                         | 31<br>17     | 丰台区<br>房山区  | 2014-07-27<br>2014-07-27             | 2014-07-27 0<br>2014-07-27 0            |   |

图 2-34

#### 2.4 志愿项目管理

2.4.1 我的项目

·22· 点击左侧导航栏中的"我的项目",可以查看所有待审批项目、 运行项目和已结项项目,也可以输入查询条件来查询项目信息, 如图 2-35 所示。

| 用户中心                 | 待审批<br>运行中<br>已结项                                  |                                        |                                      |                                              | 发布新项目                |
|----------------------|----------------------------------------------------|----------------------------------------|--------------------------------------|----------------------------------------------|----------------------|
| 我的首页<br>我的求证<br>我的评论 | 项目名称:<br>联系人:<br>项目ID:<br>项目起止日期:<br>r.            | 项目提交日期:                                | 请选择<br>所属区域:                         | 服务类别:<br>请选择<br>$\ddot{ }$<br>搜索             | $\checkmark$         |
| 修改资料                 | 项目信息                                               | 联系信息                                   | 项目起止                                 | 报名起止<br>服务时长                                 | 操作                   |
| 修改密码<br>站内信          | 志愿服务指导中心档案志愿服务团队计时<br>区域:海淀区<br>项目ID: 103335       | 李梦琪<br>010-51601208-616 il: 2014-09-01 | 起: 2014-07-01                        | #: 我指演作                                      | 复制<br>修改<br>结项<br>排班 |
| 志愿团体                 | 岗位1:档案志愿服务                                         | 计划招募:8                                 | 申请人数:7                               | 正式模術/操作栏 –                                   | 通知<br>招募<br>评价<br>记时 |
| 下级团体<br>团体统计         | 12355志愿者注册计时咨询热线及前台长期志愿者<br>区域:海淀区<br>项目ID: 103003 | 李莉<br>13718460867                      | 起: 2014-07-08<br>$1: 2014 - 12 - 31$ | 起: 2014-07-08<br>20.5<br>$t: 2014 - 10 - 31$ | 复制<br>修改<br>结项<br>排班 |
| 团体设置                 | 岗位1:长期志愿者                                          | 计划招募:3                                 | 申请人数:1                               | 20.5<br>正式成员: 2                              | 通知<br>招募<br>记时<br>评价 |
| 志愿项目<br>我的项目         | 服务时长补录<br>项目ID: 102963<br>区域:海淀区                   | 李梦琪<br>010-51601208-616 止: 2014-08-30  | 起: 2014-07-01                        | 起: 2014-07-02<br>30536.0<br>止: 2014-08-30    | 复制<br>修改<br>结项<br>排班 |
|                      |                                                    |                                        |                                      |                                              | 根真<br>通知             |

图 2-35

2.4.1.1 待审批项目

点击待审批,查看新发布项目的审核状态以及进行相关操作。 如图 2-36 所示。

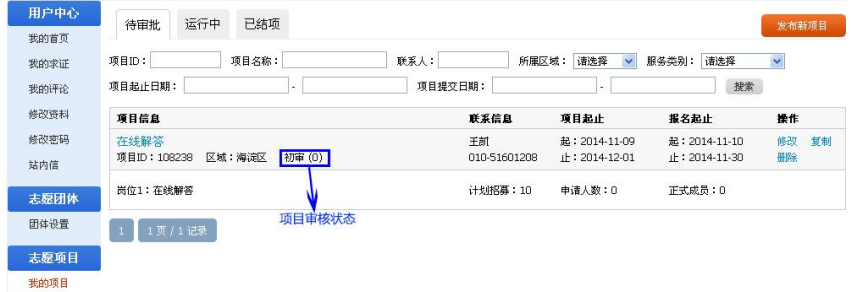

图 2-36

2.4.1.2 运行中项目

详细操作请见第三章"志愿项目操作指南"。

<span id="page-31-0"></span>2.4.1.3 已结束项目

在已结项中可以查看本团体开展的已结束项目,如图 2-37 所示。

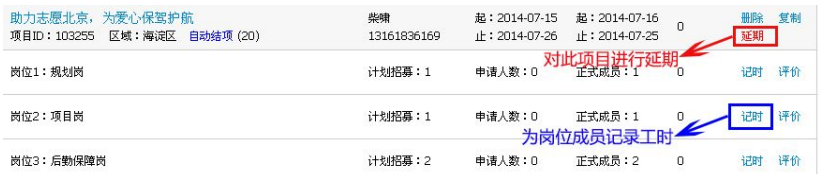

图 2-37

注:"记时"如 3.2.7 记时中叙述基本一样,但是无法使用"生 成时长码"功能,只能手工为志愿者录入时长。

2.4.2 下级项目

点击菜单栏中的"下级项目"菜单,可以查看所有的立项项 目、运行中的项目以及已结项项目,如图 2-38 所示。

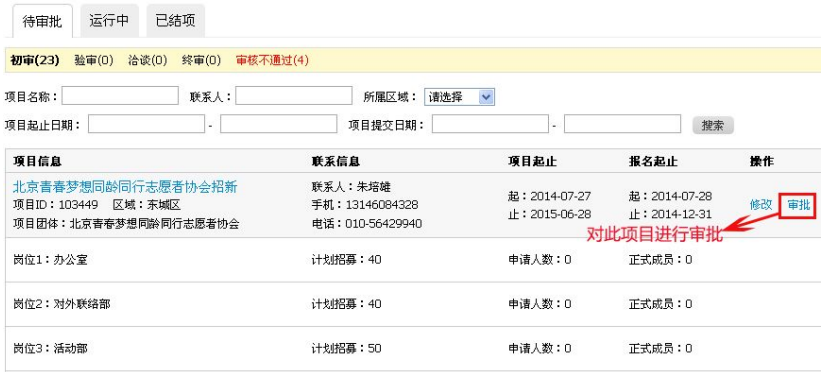

图 2-38

2.4.2.1 待审批项目

### 注:只有拥有"初级团体组(团体)"、"中级团体组"和"高 级团体组"角色的志愿团体才具备此功能。

项目审批有四个过程:初审、验审、洽谈、终审,我们以初 审操作为例。选择"待审批"菜单中的初审,列表会显示所有初 审状态中的项目。点击操作栏中的"审批"按钮,弹出提示框。 如图 2-39 所示。

宙批项目

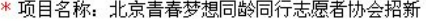

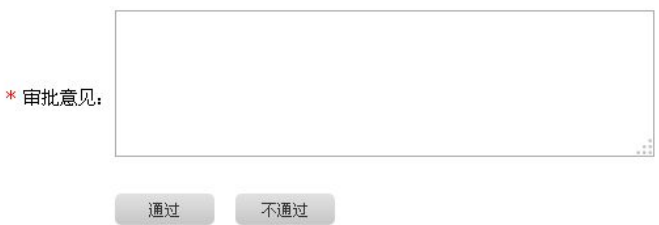

图 2-39

录入审批意见后点击"通过"按钮,该项目就会显示在"验 审"列表中。其余三个过程操作与此相似。

2.4.2.2 运行中项目

在运行中项目列表中,点击操作栏中的查看按钮,可以查看 该项目信息。

2.4.2.3 已结束项目

在已结项项目列表中,点击操作栏中的查看按钮,可以查看 该项目信息。

·25·

#### <span id="page-33-0"></span>2.5 求助中心

点击导航栏中的"求助中心",页面显示求助信息列表和求助 信息申请表。如图 2-40 所示。

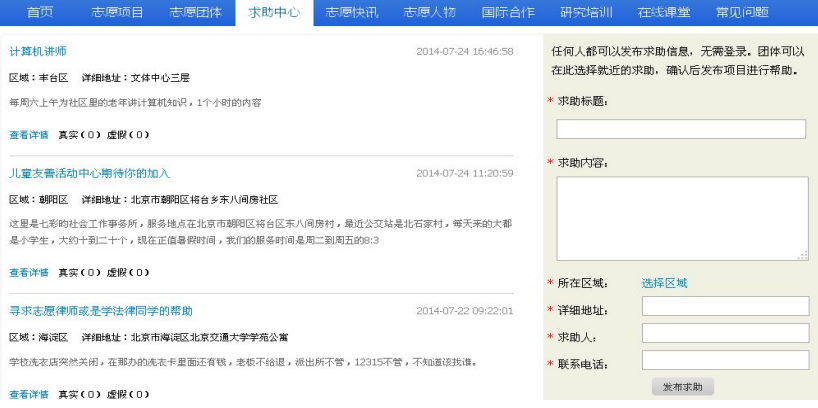

图 2-40

点击"查看详情"中的"我要求证"可对此求助信息作真实 和虚假的评价。如图 2-41 所示。

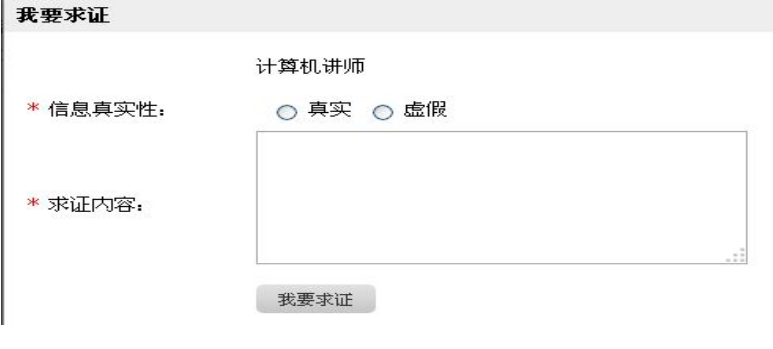

图 2-41

## <span id="page-34-1"></span><span id="page-34-0"></span>三、志愿项目操作指南

#### 3.1 发布新项目

团体账号登陆后,点击右上角"发起项目"按钮,弹出立项 申请页面,如图 3-1 所示。

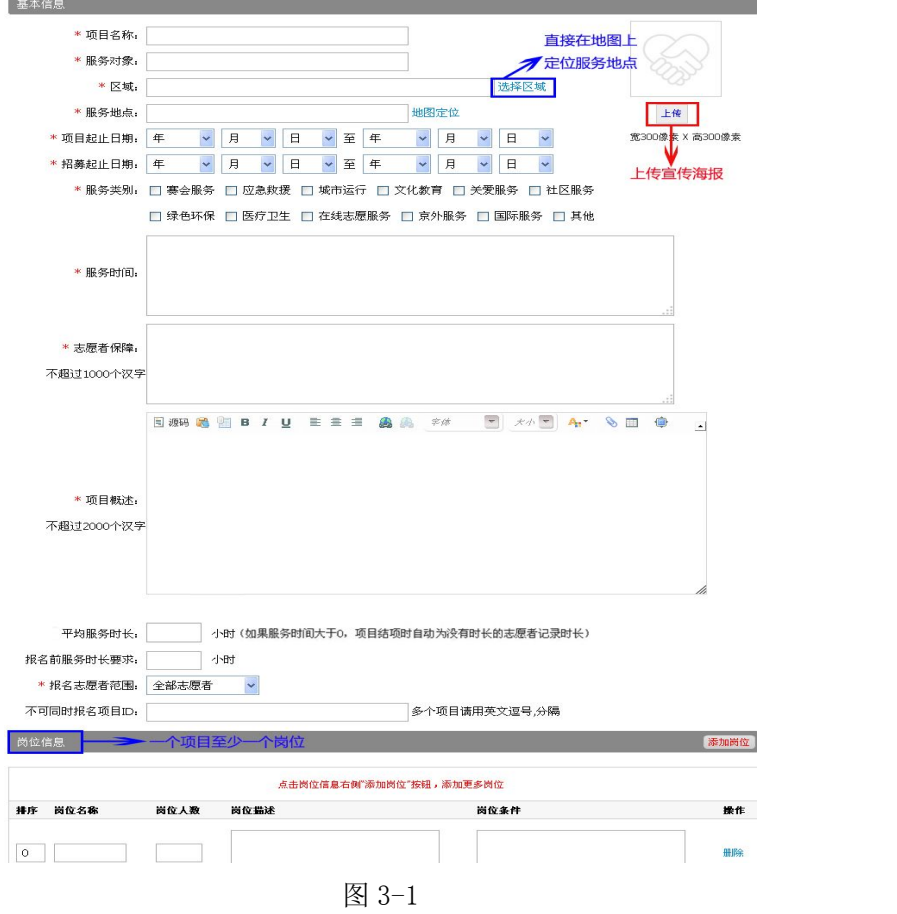

·27·

<span id="page-35-0"></span>在对话框中输入项目的基本信息和详细信息,输入完成后点 击"发起项目"按钮,该志愿项目立项申请就会显示在"待审批" 列表里,如果志愿团体拥有发布项目不需要审批的权限,那么此 项目无需被审批, 直接显示在"运行中项目"列表中, 可以直接 进行项目的招募。

项目起止日期区间不超过 365 天,招募起止日期区间必须在 项目起止日期区间之内。系统会自动根据招募起止日期和项目起 止日期,调整志愿项目的状态。

平均服务时长:当项目手动结项或自动结项时自动为志愿者 记录服务时长。自动记录的平均服务时长优先级最低,有以下两 种情况:1、如果志愿者在项目结项前已经通过其他方式获得志愿 服务时长, 则项目结项时不会为该志愿者自动记录服务时间, 但 是为其他没有任何服务时长记录的志愿者记录服务时长。2、如果 志愿者在项目结项时自动记录服务时长,当项目组织者觉得服务 时长不准确,需要重新记录时,可直接进行重新记录,该自动记 录的服务时长自动失效并删除。

不可同时报名的项目 ID: 此项为选填, 可以填写某些与本项 目有时间冲突的项目编号。

#### 3.2 运行中项目管理

3.2.1 修改

·28· 如图 3-2 所示,点击项目操作栏中的"修改"可以对项目的 基本信息进行修改,原则上对项目的起止时间和报名起止时间进
# 行修改的,已过去的状态不能随之变更。

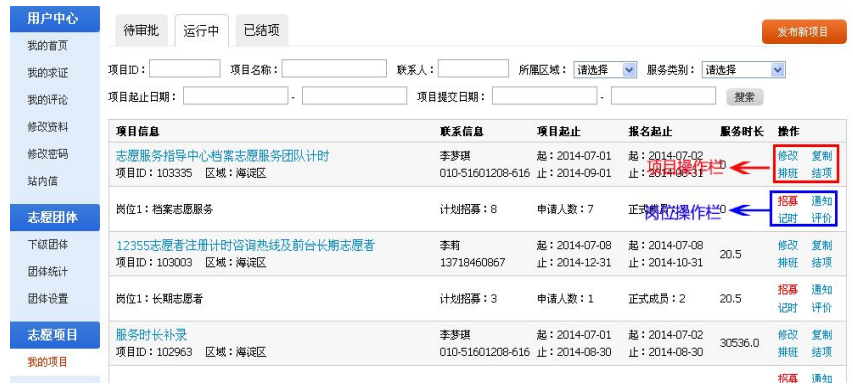

图 3-2

### 3.2.2 复制

可以通过项目操作栏的"复制"功能实现快速新建项目。选 择列表中与要新建的项目信息最接近的项目,点击"复制"按钮, 弹出该项目信息对话框,在对话框中修改新的项目与原信息不匹 配的地方,如项目的开始时间、结束时间、服务内容等,保存即 可建立一个新的项目,这样就能实现快速新建项目。

3.2.3 排班

点击项目操作栏中的"排班"按钮,进入"排班管理"页面。

点击"添加排班"按钮,进入"创建排班"页面,在该页面 可以新增排班计划。如图 3-3 所示。

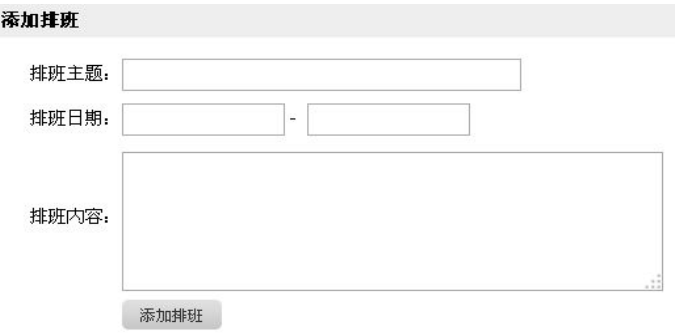

图 3-3

在已添加的排班计划内添加成员,如图 3-4 所示。

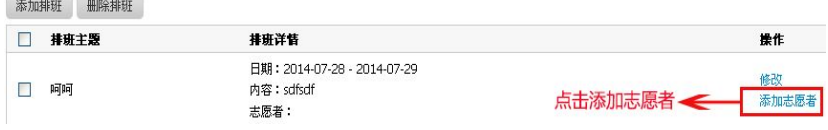

图 3-4

3.2.4 结项

点击项目操作栏中的"结项"按钮,弹出"项目结项"对话 框,如图 3-5 所示。

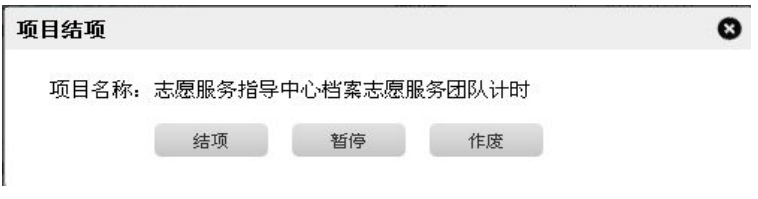

图 3-5

结项有暂停、结项和作废三种类型,选择一项后,项目自动 改变成申请的结项类型。

·30·

3.2.5 招募

点击某个项目岗位操作栏中的"招募"按钮,自动弹出"己 录用志愿者"页面,如果岗位没有成员,则列表无任何信息,如 图 3-6 所示。

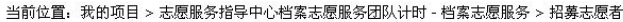

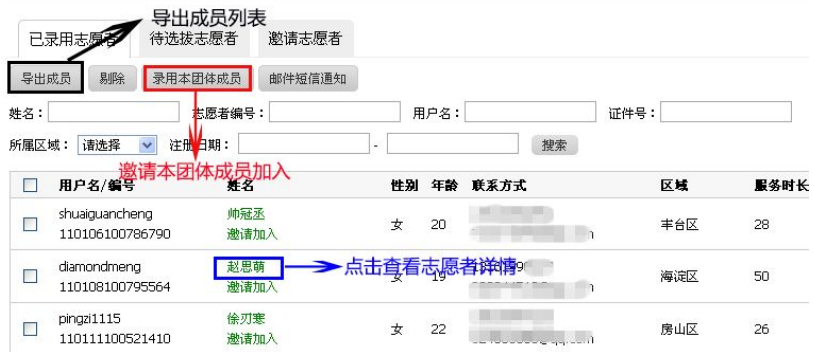

图 3-6

打开"待选拔志愿者"菜单,查看报名该岗位的志愿者信息, 如图 3-7 所示。

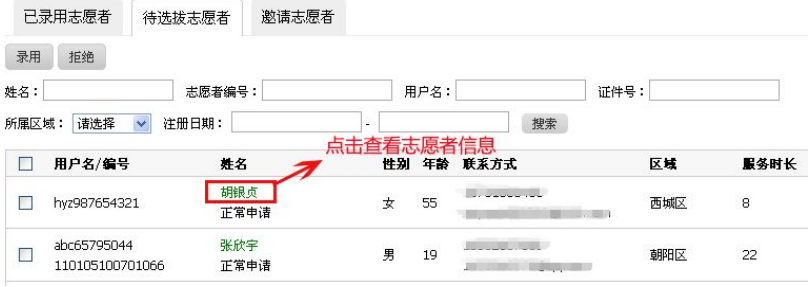

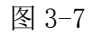

选择一条或几条信息点击"录用"按钮,符合条件者即可成

·31·

为项目正式成员。

打开"邀请志愿者"菜单,点击"邀请志愿者"按钮,输入 志愿者信息,然后搜索,列表中会显示出所有符合条件且信息对 志愿团体公开的志愿者。如图 3-8 所示。

当前位置: 我的项目 > 志愿服务指导中心档案志愿服务团队计时 - 档案志愿服务 > 招募志愿者

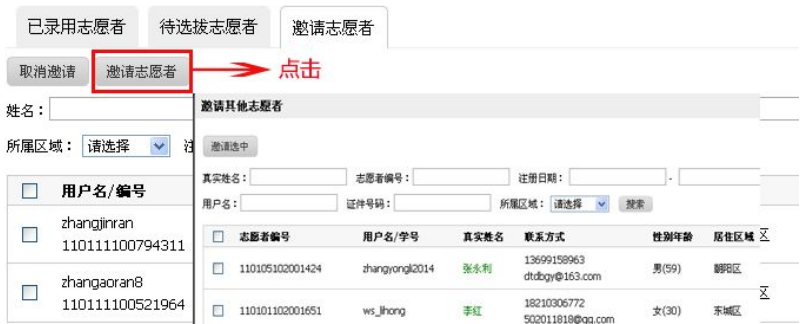

图 3-8

3.2.6 通知

点击某个项目岗位操作栏中的"通知"按钮,选择一条或几 条信息点击"邮件短信通知"按钮,可以给志愿者发送邮件和短 信,如图 3-9 所示。

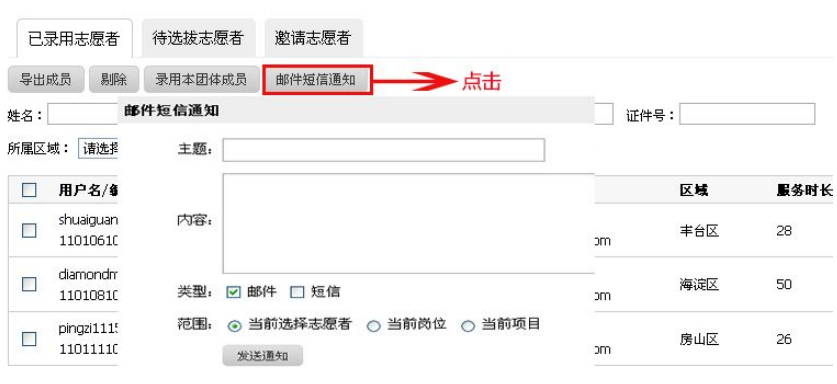

当前位置: 我的项目 > 志愿服务指导中心档案志愿服务团队计时 - 档案志愿服务 > 招募志愿者

图 3-9

3.2.7 记时

点击某个项目岗位操作栏中的"记时"按钮,自动进入"时 长录入"页面,如果项目没有成员,则列表无任何信息,如图 3-10 **所示。**

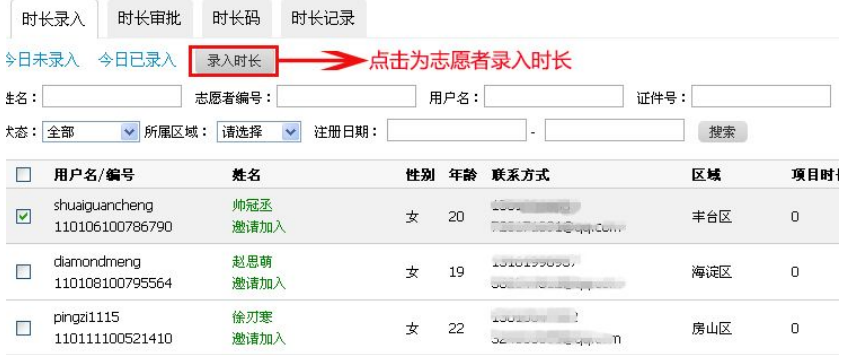

图 3-10

"今日未录入"列表显示的是所有本岗位中还未录入工时的

·33·

志愿者;

"今日已录入"列表显示的是当天已经录入工时的志愿者, 昨天或者前天已录入的将不显示在列表。

"时长审批"是参与过该项目的志愿者个人在服务完成后, 统计自己的服务时长进行申报,项目负责人审核无误通过后,服 务时长即生效。如图 3-11 所示。

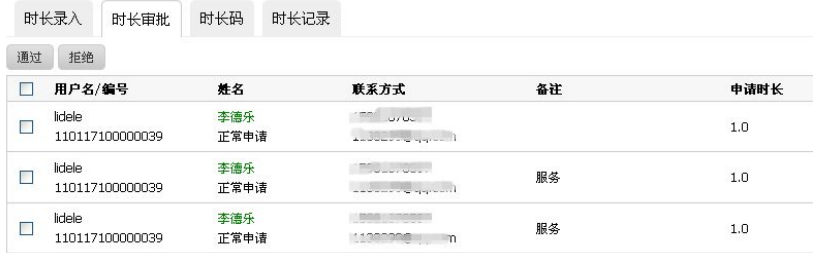

图 3-11

点击"时长码",如果岗位没有成员,则不能生成工时码;有 录用成员的情况下,点击"生成时长码"按钮,页面会弹出对话 框,如图 3-12 所示。

当前位置。我的项目 > 2014年志愿北京网站在线解答服务第一期 > 注册计时 > 时长记录

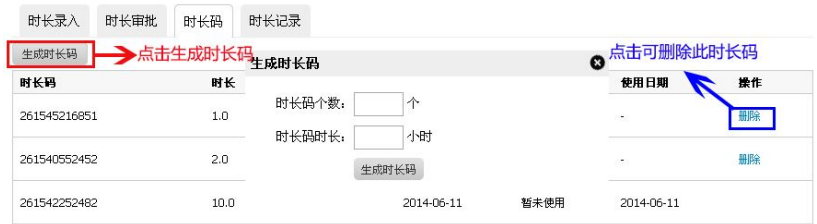

图 3-12

• 34 •

工时码生成以后,项目负责人把工时码告诉参与该项目的志 愿者,以供志愿者在个人中心录入志愿服务时间。

项目组织方如果遇到志愿服务时长录入错误的情况,有权限 对此条时长记录进行删除,以确保志愿者的志愿服务时间真实有 效。如图 3-13 所示。

当前位置。我的项目 > 毛主席纪念堂志原服务项目(运行团队) > 运行管理岗 > 时长记录

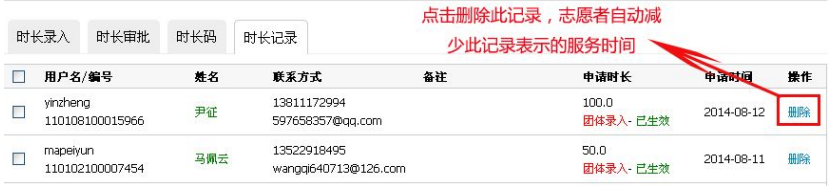

图 3-13

3.2.8 评价

点击岗位操作栏中的"评价"按钮,页面跳转到志愿者服务 评价页面,如图 3-14 所示。

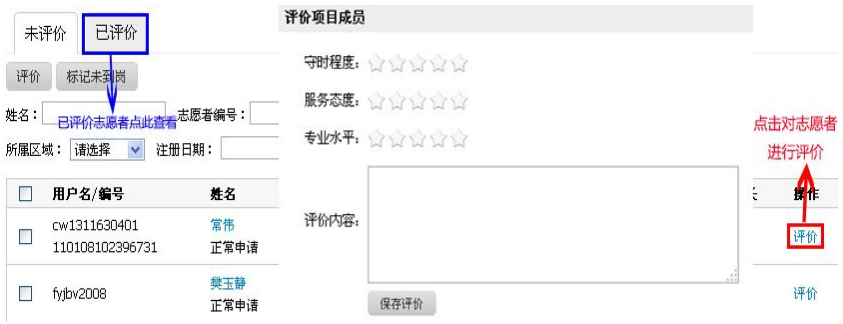

图 3-14

·35· 标记未到岗:对于未如期上岗的志愿者可以进行标记,在志 愿者以后报名参与志愿服务项目时,此标记可以作为一定的参考。

注:项目负责人对志愿者进行评价后,系统自动给志愿者本 人发送邮件!

### 3.3 项目动态

在"项目动态"中可以查看项目参与者和项目组织者发布的 关于项目开展中的一些动态信息。如图 3-15 所示。

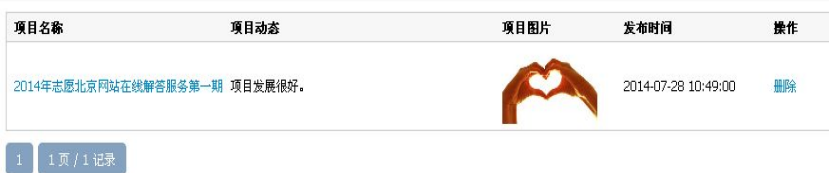

#### 图 3-15

如何发布项目动态:项目参与者或项目组织者登陆账号后, 在"志愿项目"里搜索出需要发布动态的项目,并打开项目详细 信息, 随后点击"项目动态"发布信息。如图 3-16 所示。

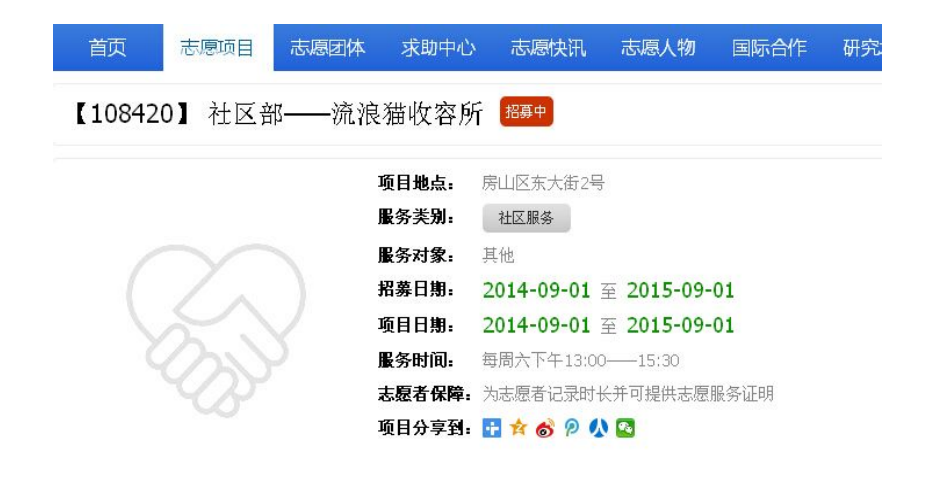

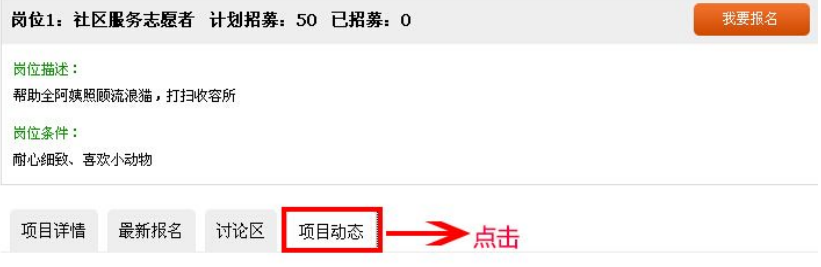

项目参与者或者项目发起人,快来发布项目动态吧~~

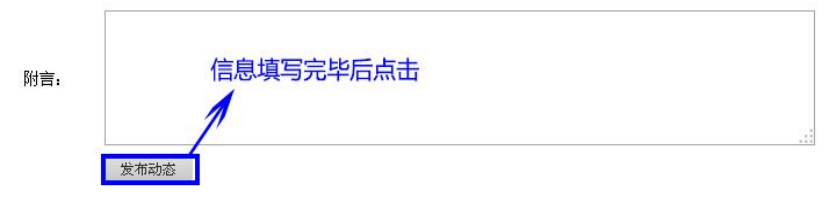

图 3-16

# 四、志愿者操作指南

## 4.1 志愿者注册和登录

4.1.1 志愿者注册

在浏览器地址栏中输入志愿者个人欲注册所在地"志愿云" 系统分站网址,如图 4-1 所示。

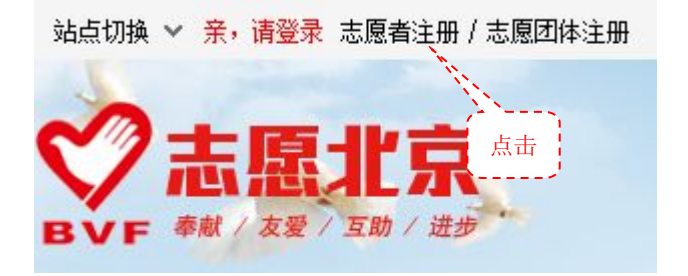

图 4-1

弹出"注册新用户"页面,在该页面点击"志愿者注册"选 项卡,如图 4-2 所示。

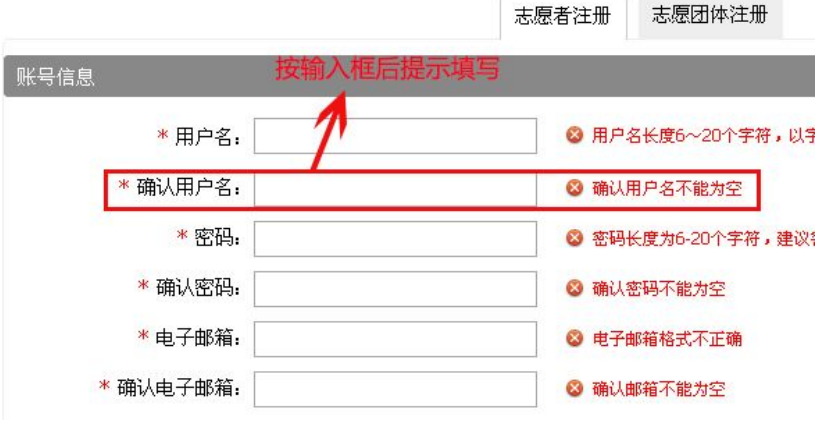

图 4-2

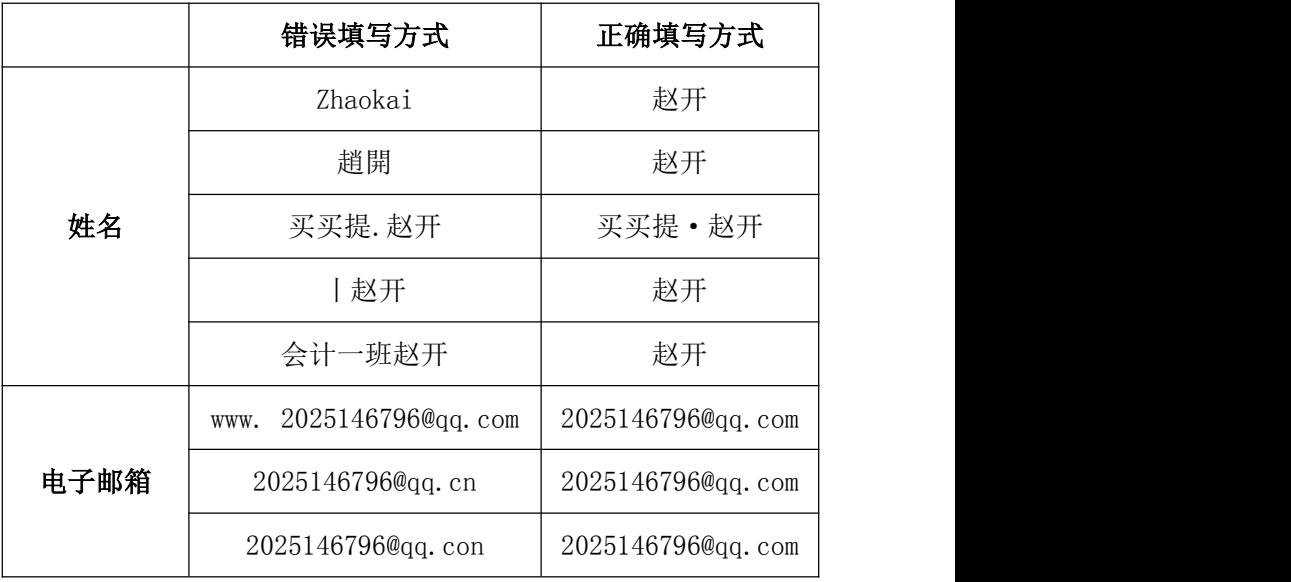

填写完注册信息后,点击下方"申请成为实名注册志愿者" 按钮,如图 4-3 所示。

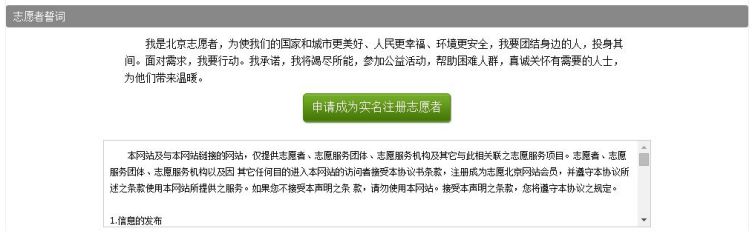

图 4-3

若用户填写的信息正确,会讲入"信息提交成功"页面,如 图 4-4 所示。

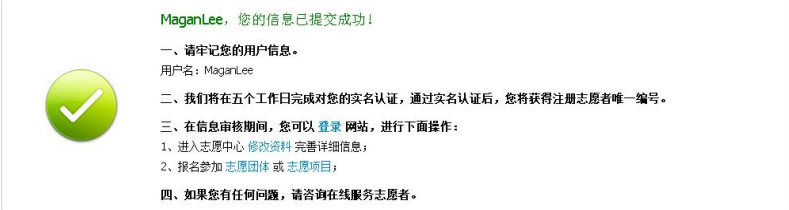

图 4-4

## 4.1.2 志愿者登录

在浏览器地址栏中输入志愿者个人欲注册所在地"志愿云" 系统分站网址,如图 4-5 所示。

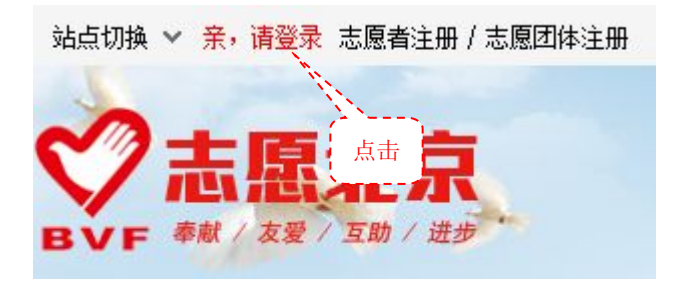

图 4-5

点击"亲,请登录"按钮,进入登陆页面,如图 4-6 所示。

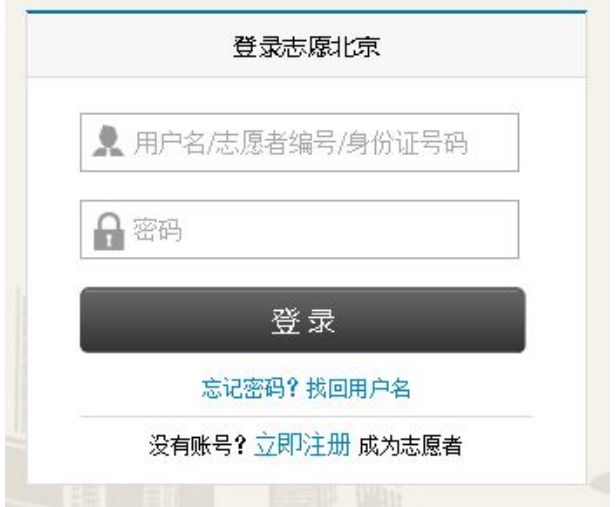

图 4-6

输入自己的用户名和密码后, 按回车键或者"登陆"按钮即 可登录本系统。

### 4.2 志愿者操作实例

4.2.1 志愿者如何找回密码和用户名

4.2.1.1 志愿者如何找回密码

在浏览器地址栏中输入志愿者个人欲注册所在地"志愿云" 系统分站网址,点击左上角"亲,请登陆"按钮,进入登陆页面, 如图 4-7 所示。

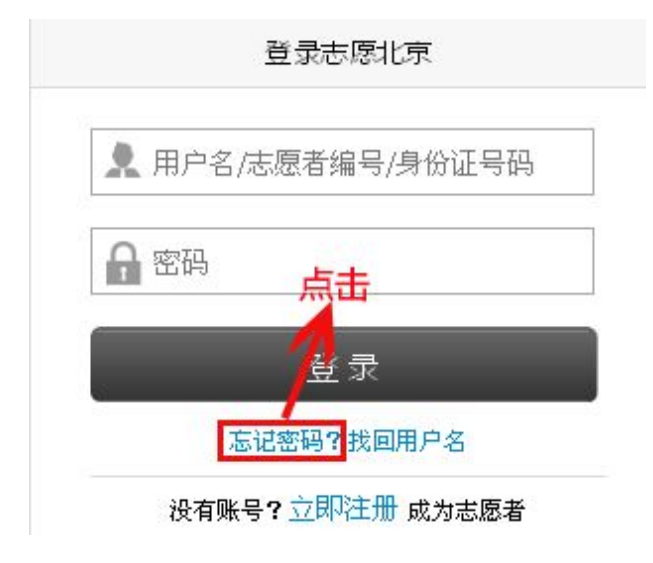

图 4-7

进入"找回密码"页面,如图 4-8 所示。

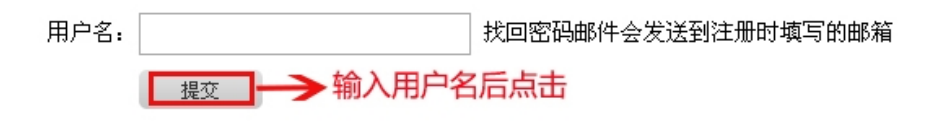

图 4-8

• 42 •

填写正确信息后,点击"提交"按钮,页面会弹出如图 4-9 所示对话框。

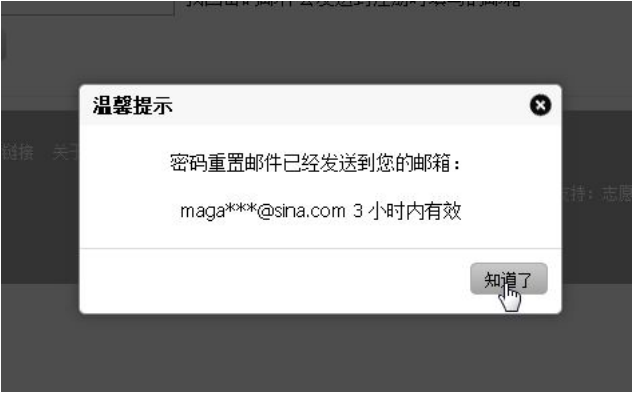

图 4-9

点击"知道了",然后登陆注册用户时所填写的邮箱,邮箱中 会收到一封新邮件,如图 4-10 所示。

【志愿北京网站】取回密码通知☆□● "志夏北京" <poster@bv2008.cn> 发送给 magan\_lee 拒收 2014年7月22日 (星期二) 上午10:19 详细信息:

实时的油件提醒,流畅的读信体验,便挂的油箱操作,轻松的上传文件,一切尽在新浪邮箱桌面提醒!

MaganLee, 这封信是由【志愿北京网站】发送的。 您收到这封邮件,是由于这个邮箱地址在【志愿北京网站】被登记为用户邮箱,且该用户请求使用 Email 密码重置功能所致。

重要提醒!如果您没有提交密码重置的请求或不是【志愿北京网站】的注册用户,请立即忽略并删除这封邮件。只有在您确认需要重<u>置</u>密码的情况下,才需要继续阅读下面 的内容。

密码重置说明: 您只需在提交请求后的 3 小时内,通过点击下面的链接重置您的密码: http://www.bv2008.cn/app/user/getpwd.php?code=0cf07467457b47047c697ef401ae7413 (如果上面不是链接形式,请将该地址手工粘贴到浏览器地址栏再访问)。在上面的链接所打开的页面中输入新的密码后提交,您即可使用新的密码登录网站了。您可以在用 户控制面板中随时修改您的密码。

此致

【志愿北京网站】管理团队 http://www.bv2008.cn/

图 4-10

将邮箱中的地址手工粘贴到浏览器地址栏进行访问,弹出页 面,如图 4-11 所示。

·43·

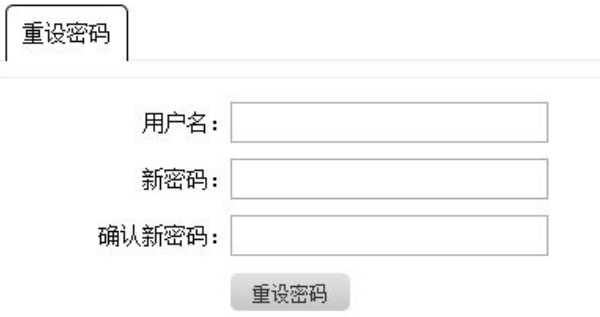

图 4-11

在该页面填写新密码,填写完后点击"重置密码"按钮,页 面弹出对话框提示修改成功。如图 4-12 所示。

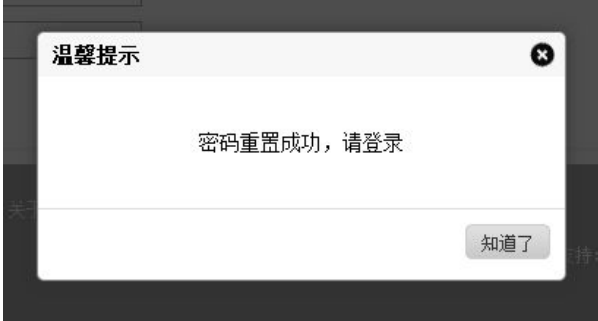

图 4-12

点击"知道了"按钮后,页面跳转到登陆页,志愿者即可登 陆。

4.2.1.2 志愿者如何找回用户名

进入志愿北京网站首页,点击左上角"亲,请登录"按钮, 进入登陆页面,点击"找回用户名"按钮,如图 4-13 所示。

·44·

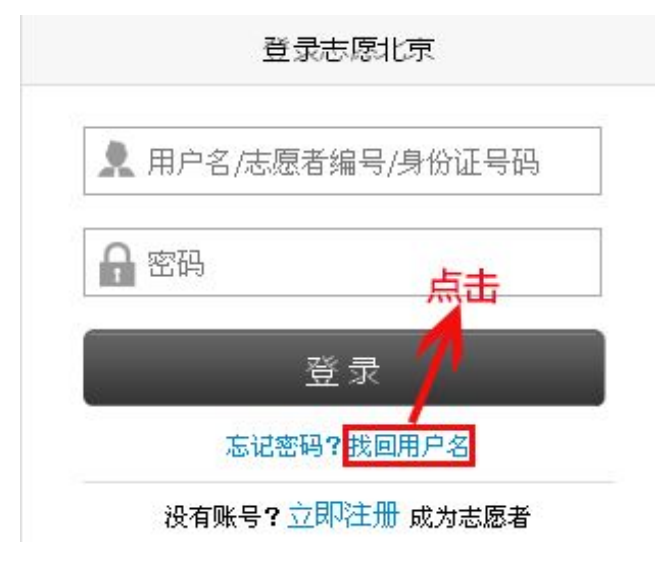

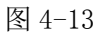

进入找回用户名页面,如图 4-14 所示。

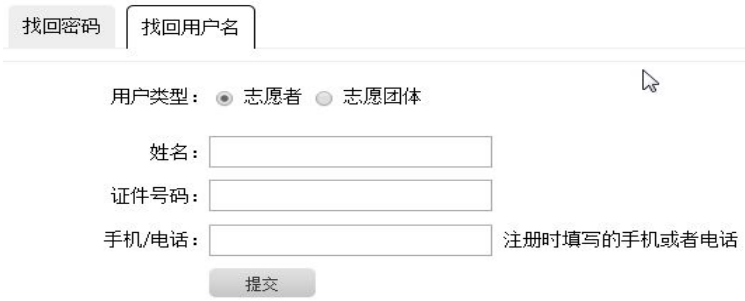

图 4-14

填写正确信息后,点击"提交"按钮,页面自动显示用户名, 如图 4-15 所示。

·45·

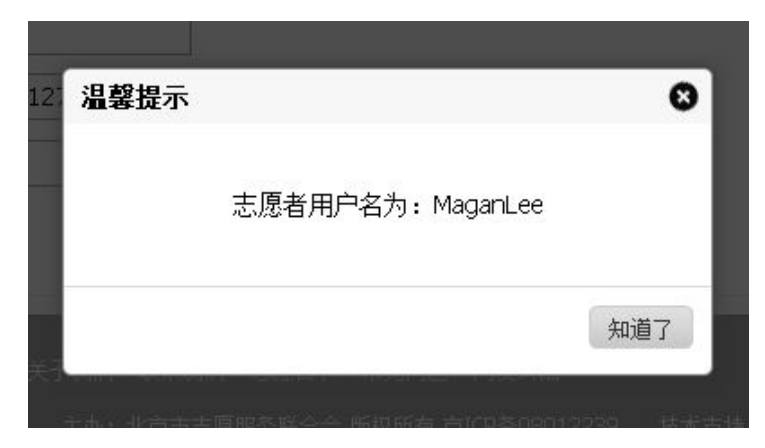

图 4-15

4.2.2 志愿者完善志愿服务详细信息

志愿者登陆系统后,页面默认显示志愿者个人中心页面。点 击"修改资料"志愿者可修改注册时所填写的基本信息,修改后 点击"提交"按钮即可成功修改。如图 4-16 所示。

| 用户中心 | 基本信息                                                           |            |
|------|----------------------------------------------------------------|------------|
| 我的首页 | 欢迎您回来,王开,志愿者编号: 110108100021758, 修改资料                          | 站内信: 0     |
| 志愿者卡 | 注册日期: 2011-07-13, 上次登录: 2014-07-25 15:08:42 IP: 211:47,167,210 |            |
| 我的求证 | 服务时长,4 小时, 排名,60044,星级,暂无星级<br>积分: 0                           |            |
| 我的培训 | 评价: 2条 守时程度: 5,00 服务态度: 5,00 专业水平: 5,00                        |            |
| 我的评论 | 加入的团体: 5 参与的项目: 4 项目邀请: 0<br>项目排班: 0                           |            |
| 修改资料 |                                                                |            |
| 修改率码 | 我的团体发起的最新项目                                                    | 我可能感兴趣的!   |
| 站内信  | 测试项目2 2014-01-01                                               | 2014暑期初二十二 |
|      | MART DOOR OP 11                                                | 士ム反 占奶铁油浴  |

图 4-16

点击"基本信息"/"身份信息"/"服务意愿"/"个人特长"

·46·

/"其他信息"按钮,可修改志愿者的各项信息,如图 4-17 所示。

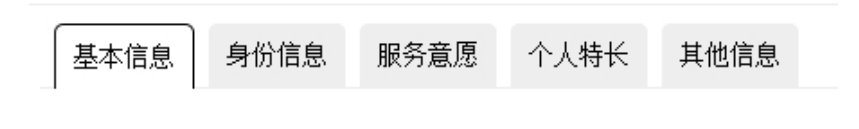

#### 图 4-17

修改后点击"提交"按钮即可成功修改志愿者各项信息。 4.2.3 志愿者浏览、搜索并参与志愿项目

志愿者在个人中心里点击"我的项目",在"我的项目"中可 以查看自己参与的项目,如图 4-18 所示。

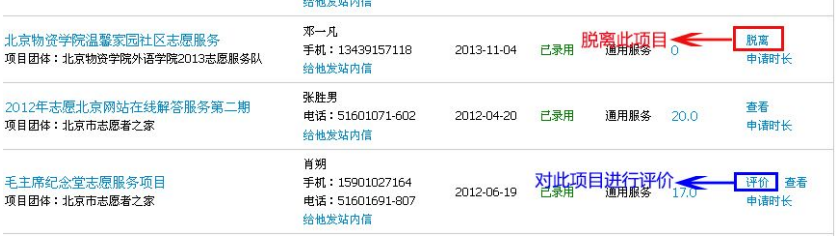

#### 图 4-18

点击"参加更多项目"按钮可进入志愿项目列表页面。系统 会初始化查询出目前正在招募中的所有项目,可以根据所属类别、 所属地区、项目状态、发布时间起和发布时间这些条件来查询符 合自身条件的项目进行参与。该页面展示了项目的基本信息、对 志愿者的需求信息等。如图 4-19 所示。

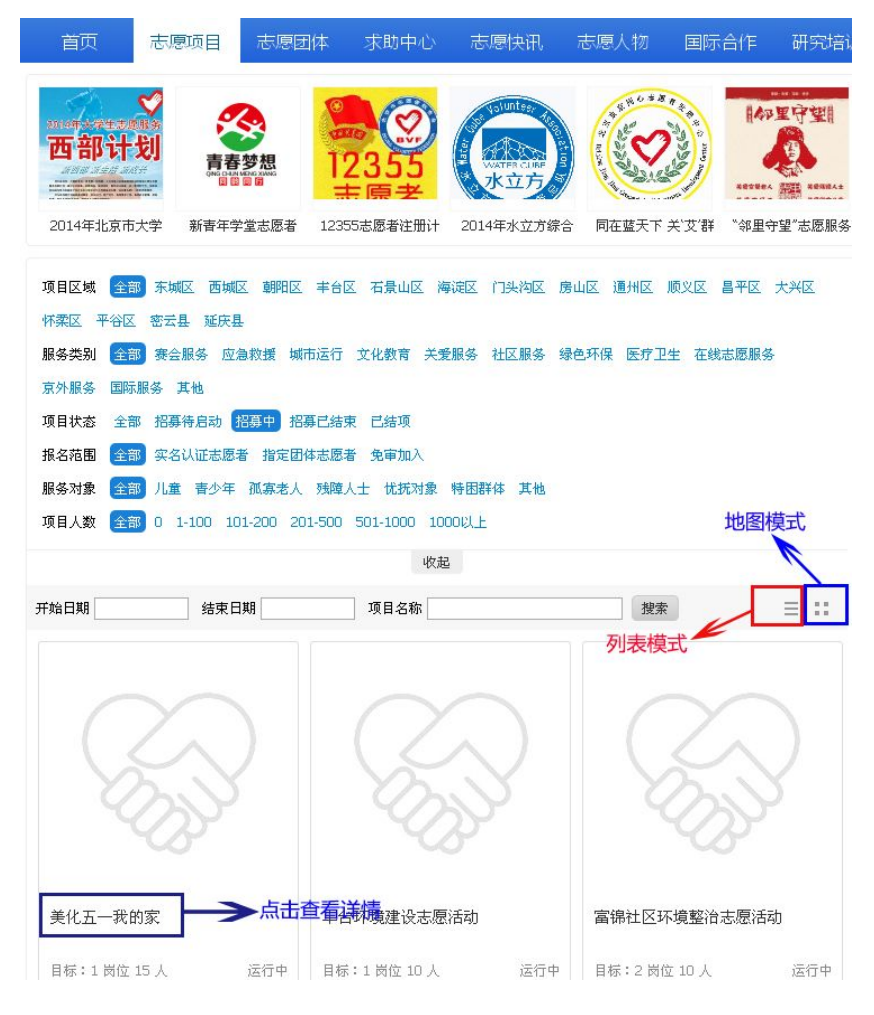

图 4-19

点击项目名称列表下的某个项目,可以查看该项目的详细信 息,如该项目实施讲度,该项目所属的志愿团体等等,如图 4-20 所示。

·48·

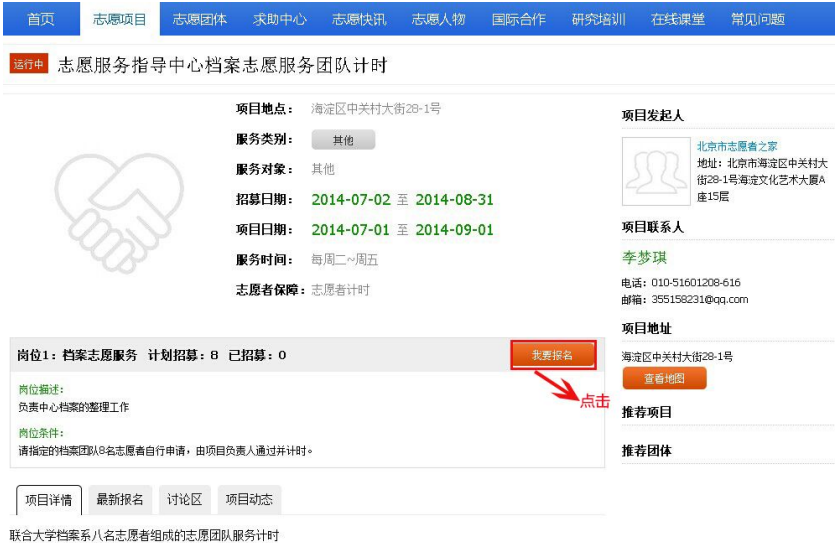

图 4-20

如果该项目未结项,那么在详细信息页面点击"我要报名"按 钮,即可申请参与该项目,页面弹出对话框,如图 4-21 所示。

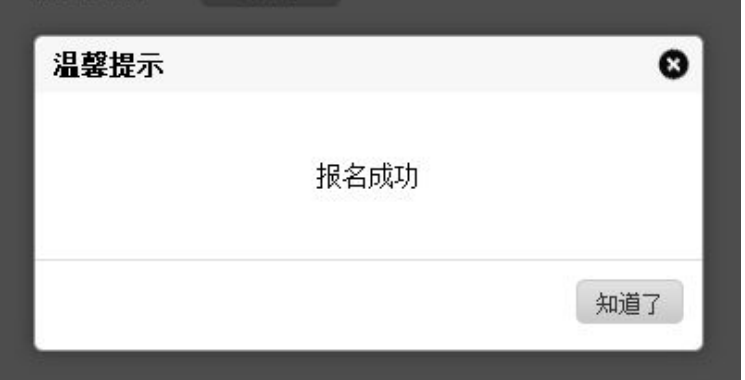

图 4-21

4.2.4 志愿者浏览、搜索并参加志愿团体

志愿者可以报名参加一个或多个志愿服务团体。志愿者在个 人中心点击"志愿团体"按钮,页面显示"我参加的团体"列表, 如图 4-22 所示。

| 団体名称                           | 联系方式                                                      | 加入时间       | 状态    | 操作 |
|--------------------------------|-----------------------------------------------------------|------------|-------|----|
| 丰台区新村街道环境建设服务队<br>区域:丰台区       | 联系人: 葛建新<br>手机: 13671293386<br>申话: 010-63727241<br>给他发站内信 | 2014-07-17 | 申请审核中 | 冊除 |
| 北京市志愿服务联合会综合应急志愿服务总队<br>区域:海淀区 | 联系人 赵培锋<br>申话: 010-51601208<br>给他发站内信                     | 2010-06-10 | 已加入   | 脱离 |

图 4-22

点击"参加更多团体",可进入志愿团体列表页面。可以根据 所属地区、团体成员数、团体名称、成立时间起来查询符合自身 条件的团体进行加入,如图 4-23 所示。

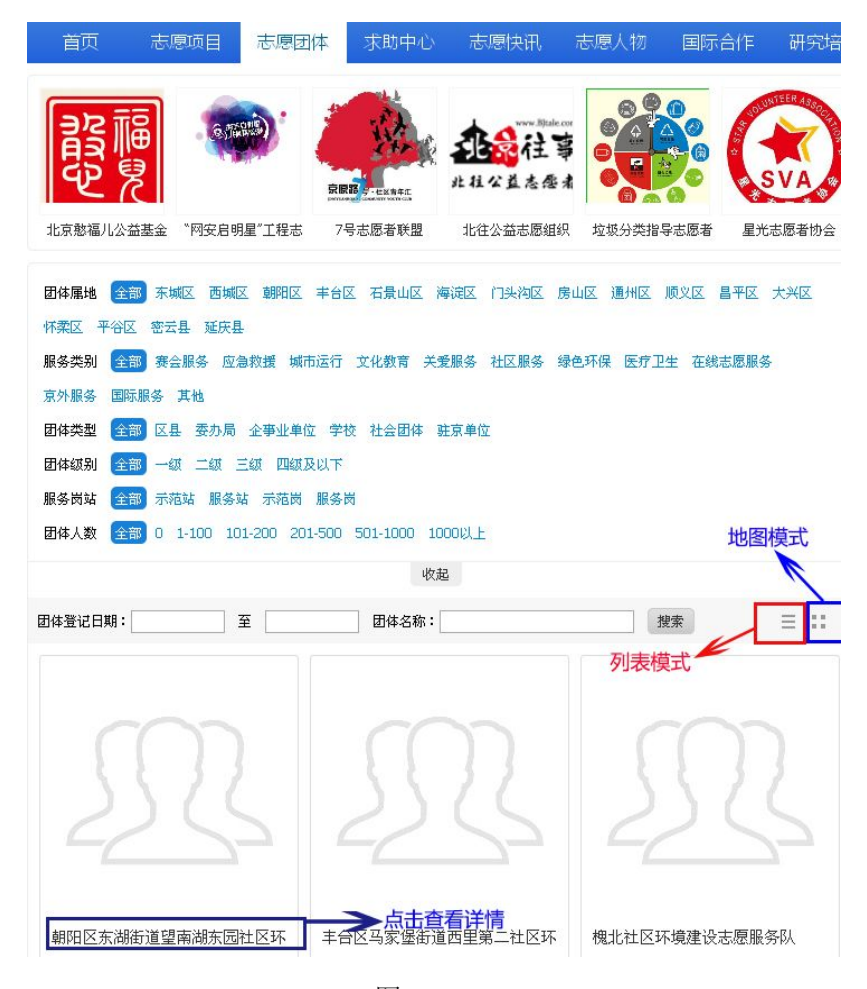

图 4-23

点击团体名称,可以查看该团体的详细信息,在团体详细信 息页面点击右侧"申请加入团体" 按钮,即可申请参与该团体, 如图 4-24 所示。

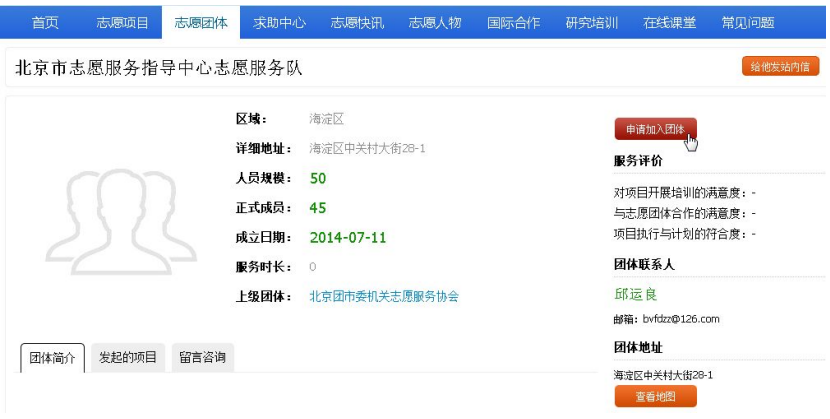

图 4-24

点击"申请加入团体"页面弹出对话框,如图 4-25 所示。

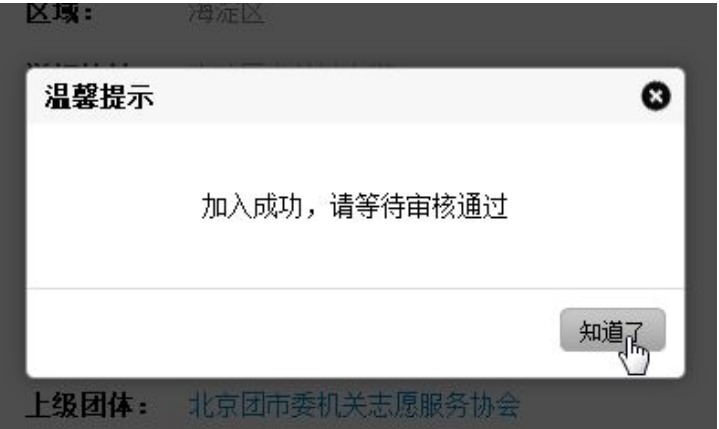

图 4-25

4.2.5 志愿者录入、查看志愿服务时长

志愿者记录服务时长有二种方式:1、获取并录入时长码;2、 申请时长。

·52·

获取并录入时长码:当完成志愿服务项目时,项目负责人会 发给志愿者一个 12 位数字的时长码,代表该志愿服务项目时长信 息,志愿者点击个人中心内的"服务时长"可以录入时长码。如 图 4-26 所示。

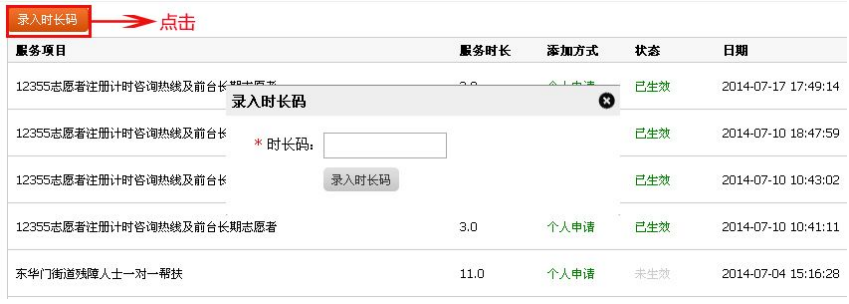

图 4-26

申请时长:志愿者在参加完志愿服务后,可以对自己的志愿 服务时长进行申报,志愿者点击个人中心内的"我的项目"可以 申请时长。如图 4-27 所示。该时长待项目组织者确认后才能生效。

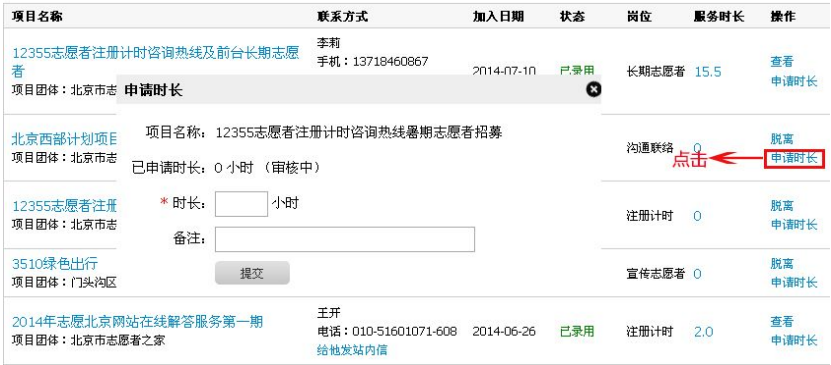

图 4-27

4.2.6 志愿者卡下载及打印

志愿者在个人中心点击"志愿者卡",可以下载打印自己的志 愿者卡正反面。如图 4-28 所示。

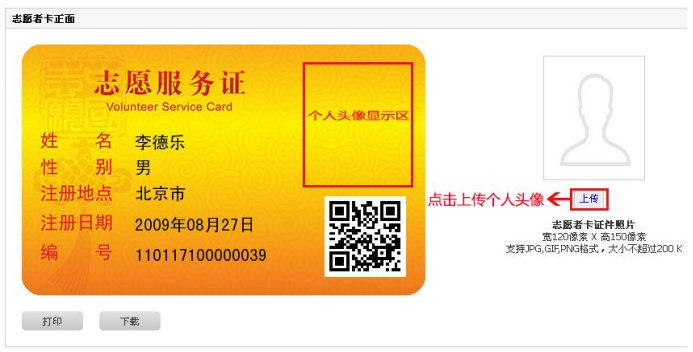

图 4-28

4.2.7 志愿服务证书下载

志愿者在个人中心点击"下载证书",可以下载打印自己的志 愿服务证书。如图 4-29 所示。注:此证书每隔一小时下载一次

且电脑需安装 PDF 阅读软件才可打开证书。

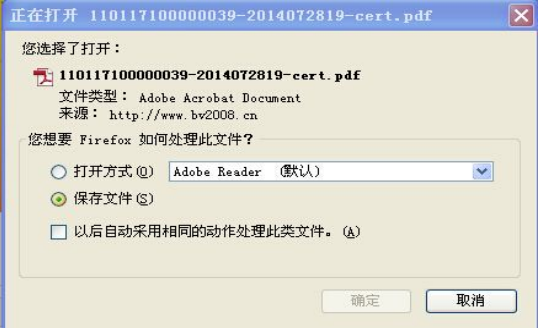

图 4-29

# 五、系统设置和内容管理

## 注:只有拥有独立站点的志愿团体才具备此功能。

## 5.1 实名认证

点击左侧导航栏中的"实名认证"菜单,可以查看所有志愿 者信息,也可以点击"搜索"按钮,通过输入查询条件然后来查 询符合条件的志愿者,如图 5-1 所示。

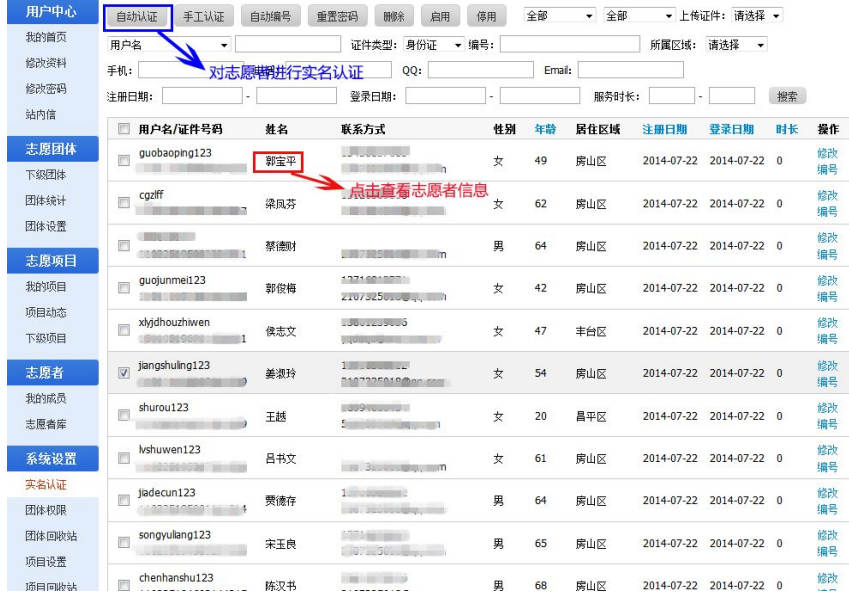

图 5-1

·55· 进入实名认证页面后,列表默认显示还未进行实名认证的志 愿者信息,如想要显示未认证/认证通过/认证不通过/认证无结果

的志愿者信息,在"认证状态"右边的下拉框中选择一项,再点 击"搜索"按钮即可。

在实名认证页面,认证状态为"认证通过"时,列表中的志 愿者"姓名"列字体为绿色,认证状态为"未认证"时,列表中 的志愿者"姓名"列字体为黑色,认证状态为"认证不通过"时, 列表中的志愿者"姓名"列字体为红色, "认证无结果"时,列 表中的志愿者"姓名"列字体为橘色。

选择一条或多条未认证的信息点击"自动认证"按钮,弹出 对话框,如图 5-2 所示。

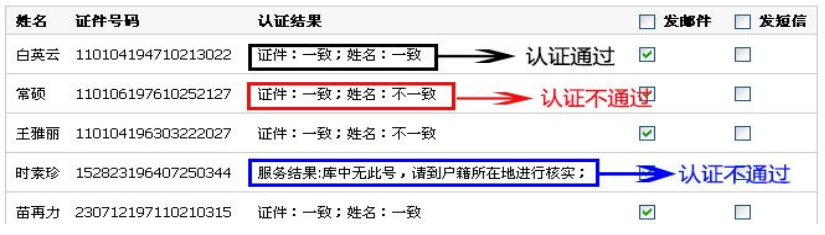

图 5-2

### 5.2 团体权限

点击左侧导航栏中的"团体权限"菜单,即可查看所有团体 的具体权限设置, 选中某一团体点击"删除"按钮即可删除该团 体,如图 5-3 所示。

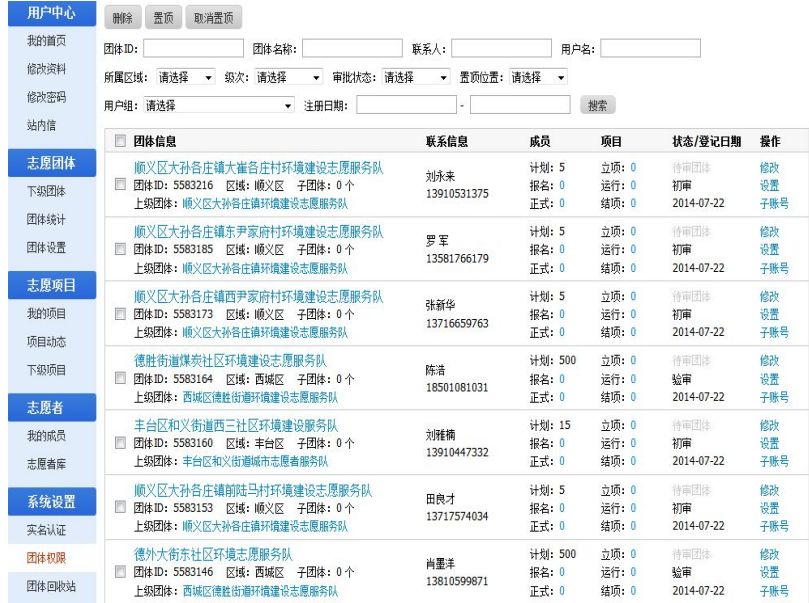

图 5-3

选中某一团体,点击 "设置"按钮,可以查看该团体的具体 权限,如是否允许有子团体,是否允许直接发布项目等,如图 5-4 所示。

团体设置

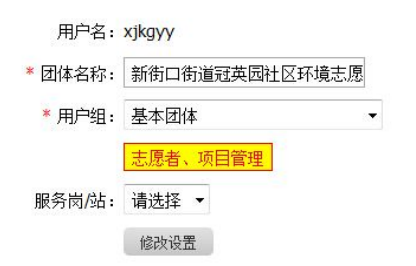

图 5-4

 $\bullet$ 

选中某一团体,点击 "子账号"按钮,可以对为该团体添加 登陆子账号,如图 5-5 所示。

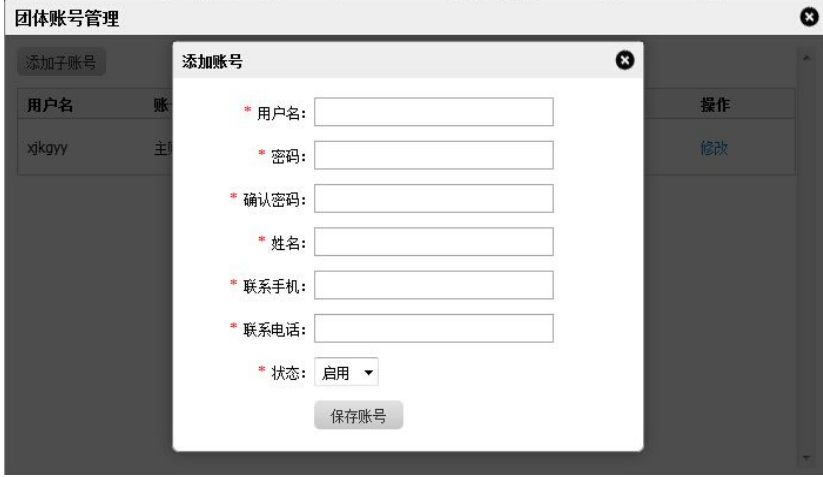

图 5-5

# 5.3 团体回收站

点击左侧导航栏中的"团体回收站",列表显示出所有被删除 的团体,如图 5-6 所示。点击"恢复"按钮,团体恢复为未删除 之前的状态。

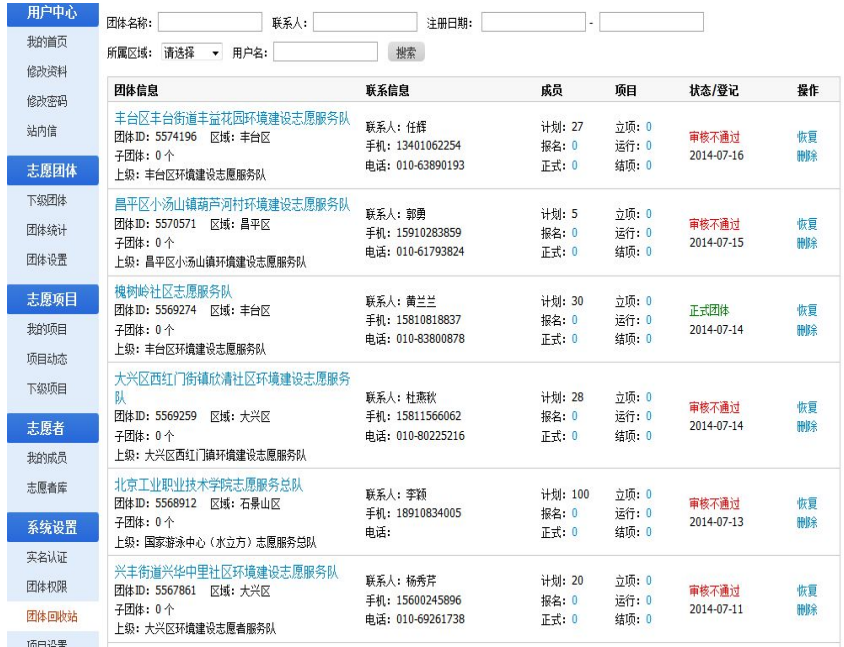

图 5-6

# 5.4 项目设置

点击左侧导航栏中的"项目设置",可以看到所有项目各岗位 的计划招募人数、申请人数、正式成员人数、状态和登记日期、 上级团体、项目总时长等具体信息,也可以输入查询条件然后点 击"搜索"按钮来查询符合条件的项目,如图 5-7 所示。

| 用户中心        | 删除<br>置顶<br>取消置顶                                   |                     |                         |                                       |          |             |    |
|-------------|----------------------------------------------------|---------------------|-------------------------|---------------------------------------|----------|-------------|----|
| 我的首页        | 项目名称:<br>项目ID:                                     | 联系人:                |                         | 团体名称:                                 |          |             |    |
| 修改资料        | 项目起止日期:                                            | 项目提交日期:             |                         |                                       |          |             |    |
| 修改密码        | 所属区域: 请选择<br>置顶位置: 请选择<br>$\bullet$<br>$\bullet$   | 请选择<br>项目状态:        | 服务类别:<br>$\blacksquare$ | 请选择<br>搜索<br>$\overline{\phantom{a}}$ |          |             |    |
| 站内信<br>志愿团体 | □ 项目信息                                             | 项目起止                | 报名起止                    | 上级团体                                  | 时长       | 状态/登记日<br>期 | 操作 |
| 下级团体        | 第十一届世界葡萄大会志愿服务                                     |                     |                         |                                       |          |             |    |
| 团体统计        | 项目ID: 103266 区域: 延庆县                               | 記: 2014-07-15       | 起: 2014-07-15           | 延庆县志愿者协会<br>联系人: 赵春龙                  | $\Omega$ | 运行中         | 修改 |
| 团体设置        | 项目团体:延庆县世葡会志愿服务队<br>联系人:胡晓曼 18901341022            | $1: 2014 - 08 - 30$ | $1: 2014 - 08 - 15$     | 15901289878                           |          | 2014-07-17  | 设置 |
|             |                                                    |                     |                         |                                       |          |             |    |
| 志愿项目        | 岗位名称: 注册计时                                         | 计划招募: 1             | 申请人数: 0                 | 正式成员: 1                               |          |             |    |
| 我的项目        | 岗位名称: 诵用岗位                                         | 计划招募: 550           | 申请人物: 27                | 正式成员: 0                               |          |             |    |
| 项目动态        |                                                    |                     |                         |                                       |          |             |    |
| 下级项目        | 岗位名称: 专业岗位                                         | 计划招募: 150           | 申请人数: 12                | 正式成员: 0                               |          |             |    |
| 志原者         | 兰花草"百家社区公益行"招募志愿者<br>项目ID: 103265 区域: 朝阳区          | 記: 2014-07-01       | 起: 2014-07-17           | 朝阳区志愿者联盟                              |          | 运行中         | 修改 |
| 我的成员        | F<br>项目团体: 兰花草志愿者服务队                               | $1: 2015 - 07 - 01$ | it: 2015-06-30          | 联系人:马原<br>13910726854                 | 0        | 2014-07-17  | 设置 |
| 志原者库        | 联系人:吴江 13801169449                                 |                     |                         |                                       |          |             |    |
| 系统设置        | 岗位名称: 社区服务志原者                                      | 计划招募: 100           | 申请人数: 17                | 正式成员: 1                               |          |             |    |
| 实名认证        | 2014长途拉动训练暨应急通信实验                                  |                     |                         |                                       |          |             |    |
| 团体权限        | 项目ID: 103263 区域: 海淀区<br>□ 项目团体: 北京市志愿服务联合会综合应急志愿服务 | 紀: 2014-07-15       | 起: 2014-07-16           | 北京市应急志愿者总队<br>联系人: 赵培锋                | $\Omega$ | 运行中         | 修改 |
| 团体回收站       | <b>CABA</b>                                        | $1: 2014-07-30$     | $1: 2014 - 07 - 18$     | 13901383116                           |          | 2014-07-17  | 设置 |
| 项目设置        | 联系人: 赵培锋 18600000512                               |                     |                         |                                       |          |             |    |
| 项目回收站       | 岗位名称: 参训                                           | 计划招募: 20            | 申请人数: 4                 | 正式成员: 8                               |          |             |    |
| 综合统计        | 北京化工大学科普志愿服务分队城市科学节活                               |                     |                         |                                       |          |             |    |
| 导入志愿者       | 勐<br>□ 项目ID: 103262 区域: 西城区                        | 記: 2014-07-17       | 起: 2014-07-18           | 北京科普志原服务总队<br>联系人: 杨晓伟                | 330      | 运行中         | 修改 |
| 导入时长        | 项目团体: 北京化工大学科普志愿服务分队                               | $L: 2014 - 08 - 05$ | 止: 2014-07-25           | 15101131858                           |          | 2014-07-22  | 设置 |
| 时长管理        | 联系人: 张天资 15210937182                               |                     |                         |                                       |          |             |    |
| 评论管理        | 岗位名称: 工作人员                                         | 计划招募: 11            | 申请人数: 0                 | 正式成员: 11                              |          |             |    |

图 5-7

选中某一项目点击"置顶"按钮即可将该项目置顶与列表顶 部、列表左侧、内容侧边等明显位置,如图 5-8 所示。

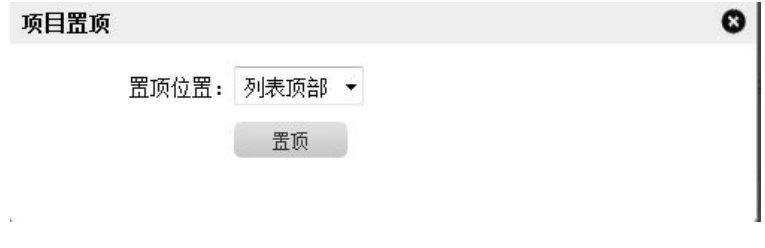

选中某一项目点击"设置"按钮,可以查看项目的运行状态, 并对运行状态进行修改,如图 5-9 所示。

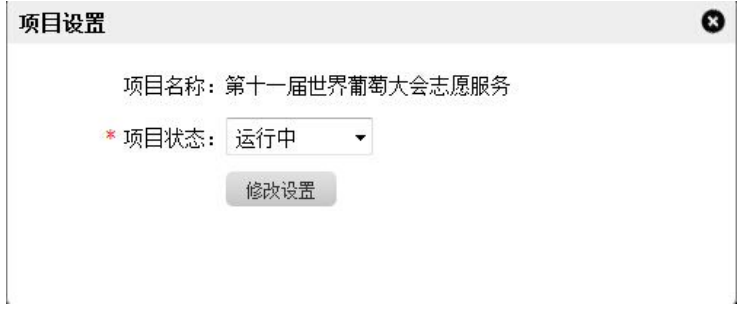

#### 图 5-9

## 5.5 项目回收站

点击左侧导航栏中的"项目回收站",列表显示出所有被删除 的项目,如图 5-10 所示。点击"恢复"按钮,项目恢复为未删除 之前的状态。

| 山地救援与等高线识图公益培训<br>联系人:董萍<br>紀: 2014-07-22<br>起: 2014-07-22<br>站内信<br>项目ID: 103338 区域: 海淀区<br>手机: 13426354309<br>$1: 2014 - 07 - 26$<br>$t: 2014-07-25$<br>岗位: 1个 日期: 2014-07-22<br>电话: 010-89029140<br>志愿团体<br>岗位名称: 学员<br>计划招募: 30<br>申请人数: 1<br>正式成员: 0<br>下级团体<br>团体统计<br>宜农贷公益环保清肺行动夜行团<br>联系人: 李薇<br><b>記: 2014-07-20</b><br>起: 2014-07-21<br>手机: 15252911465<br>项目ID: 103328 区域: 东城区<br>团体设置<br>止: 2014-07-31<br>$\pm$ : 2014-07-30<br>岗位: 1个 日期: 2014-07-21<br>电话: 0511-85283290<br>志愿项目<br>岗位名称: 组长<br>计划招募: 5<br>正式成员: 0<br>申请人物: 0<br>我的项目<br>墨假社区实践<br>联系人:张雨萌<br>紀: 2014-07-19<br>紀: 2014-07-19<br>项目动态<br>项目ID: 103299 区域: 朝阳区<br>手机: 13621211747<br>$1: 2014-08-21$<br>$1: 2014 - 07 - 24$<br>岗位: 1个 日期: 2014-07-19<br>电话: 010-67323655<br>下级项目<br>岗位名称: 志原服务者<br>计划招募: 29<br>申请人物: 2<br>正式成员: 0<br>志愿者<br>我的成员<br>暑假社区实践<br>联系人:张雨萌<br>記: 2014-07-19<br>起: 2014-07-19<br>项目ID: 103298 区域: 朝阳区<br>手机: 13621211747<br>志原者库<br>$t: 2014-07-24$<br>$ $ : 2014-08-21<br>岗位: 1个 日期: 2014-07-19<br>电话: 010-67323655<br>系统设置<br>岗位名称: 志愿服务者<br>正式成员: 0<br>计划招募: 29<br>申请人数: 2<br>实名认证<br>暑假社区实践<br>联系人:张雨萌<br>紀: 2014-07-19<br>起: 2014-07-19<br>团体权限<br>项目ID: 103297 区域: 朝阳区<br>手机: 13621211747<br>$1: 2014 - 08 - 21$<br>$t: 2014-07-24$<br>岗位: 1个 日期: 2014-07-19<br>电话: 010-67323655<br>团体回收站 |       | 操作 | 报名起止    | 项目起止    | 联系信息     | 项目信息        | 修改资料 |
|----------------------------------------------------------------------------------------------------|-------|----|---------|---------|----------|-------------|------|
|                                                                                                    | 恢复 删除 |    |         |         |          |             | 修改密码 |
|                                                                                                    |       |    |         |         |          |             |      |
|                                                                                                    | 恢复 删除 |    |         |         |          |             |      |
|                                                                                                    |       |    |         |         |          |             |      |
|                                                                                                    | 恢复 删除 |    |         |         |          |             |      |
|                                                                                                    |       |    |         |         |          |             |      |
|                                                                                                    | 恢复 删除 |    |         |         |          |             |      |
|                                                                                                    |       |    |         |         |          |             |      |
|                                                                                                    | 恢复 删除 |    |         |         |          |             |      |
|                                                                                                    |       |    | 正式成员: 0 | 申请人物: 3 | 计划招募: 29 | 岗位名称: 志原服务者 | 项目设置 |

图 5-10

# 5.6 内容发布

系统管理员登陆账号以后,点击页面最上方导航中的"内容 管理",可对网站内信息进行编辑及上传。如图 5-11 所示。 志愿中心 v 站内信(0) 内容管理 English 站点切换 v 您好! ghadmin ( 固体名称 : 北京市志愿服务联合会 ) 修改资料 退出登录 发起项目 点击进入网站信息编辑页面

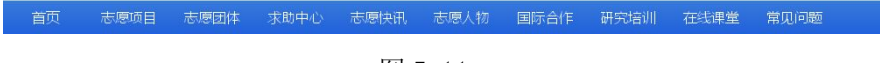

图 5-11

• 62 • 进入网站信息编辑页面,点击左侧导航栏中的"文档",进入 "已审文档"列表。随后点击"添加文档",打开信息编辑器。如

# 图 5-12 所示。

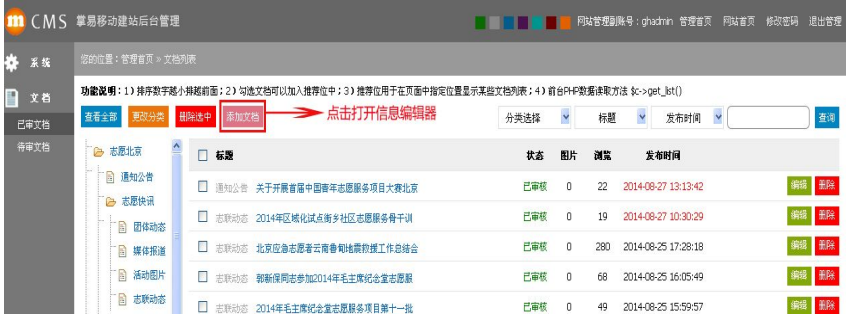

图 5-12

在已打开的信息编辑器中,可对需要上传的信息进行文档编 辑等操作。如图 5-13 所示。

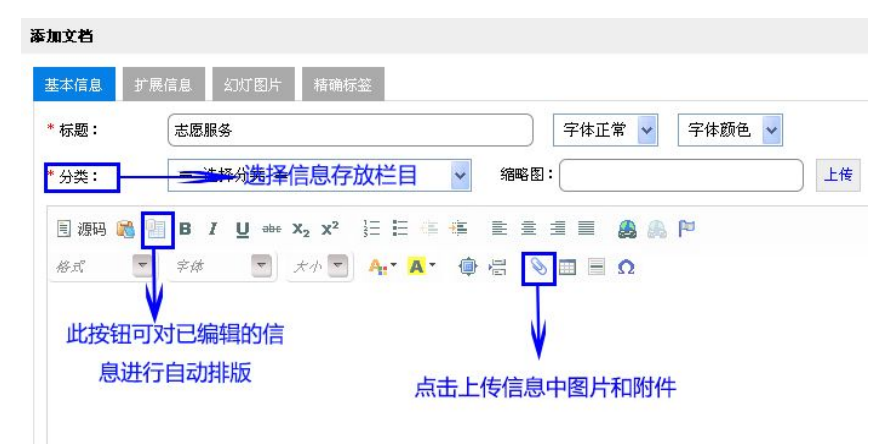

图 5-13

# 5.7 内容审核

已编辑完成的信息自动进入"待审文档"中,信息确认无误

·63·

# 后,对此信息进行审核操作即可。如图 5-14 所示。

| 掌易移动建站后台管理       |                                                                                                    | .    | п  |          | 网站管理副账号:ghadmin 管理首页 | 网站首页<br>修改密码 | 退出管理     |
|------------------|----------------------------------------------------------------------------------------------------|------|----|----------|----------------------|--------------|----------|
| 您的位置:管理首页 » 文档列表 |                                                                                                    |      |    |          |                      |              |          |
| 删除选中<br>查看全部     | <b>功能说明:1)排序数字越小排越前面;2)</b> 勾选文档可以加入推荐位中;3)推荐位用于在页面中指定位置显示某些文档列表;4)前台PHP数据读取方法 \$c->get_lst()<br>添加文档<br>审核选中 | 分类选择 | ×  | 标题       | 发布时间<br>$\checkmark$ | $\checkmark$ | 查询       |
| 2 志愿北京           | □ 标题                                                                                                    | 状态   | 图片 | 浏览       | 发布时间                 | 点击审核通过       |          |
| 通知公告<br>ia.      | ■ 志联动态 志愿服务                                                                                                   | 未审核  | 0  | $\Omega$ | 2014-08-27 14:49:39  |              | 删除<br>审核 |

图 5-14
# 六、附录

## 志愿者常见问题解答

## 问题 1

问:志愿者在"志愿云"申请成为注册志愿者能带来什么便 利?

答: 可以登录"志愿云"各分站, 以注册志愿者的身份申请 参加志愿团体和志愿项目,参与志愿培训。申请参加志愿项目并 审核通过后,可以记录您的志愿服务经历和时间,在网站上打印 志愿服务记录,网站会根据服务时间自动计算志愿者星级。可以 参与志愿团体和志愿项目的讨论,发表个人心得,认识更多的志 愿者朋友。另外可以实现志愿服务记录在全国各地的转移和接续。

## 问题 2

问:不成为注册志愿者影响参与志愿服务吗?

答:不影响,成为注册志愿者,能帮助您更好的参与志愿服 务。

## 问题 3

问:个人成为注册志愿者需要参加面试吗?

答:个人申请成为注册志愿者不需参加面试。但具体报名参 加志愿项目时,该志愿项目发起单位根据实际需求可能对志愿者 有技能或才艺要求,这时候就需要面试。例如您希望参加一些大

·65·

型赛会类志愿服务项目的外事陪同翻译工作时,那就要求您的外 语口语及写作能力方面都能比较的精通和熟练。

## 问题 4

问:注册时,如何填写"注册前志愿服务时长"?

答:志愿者注册之前的志愿服务时长自行申报,仅供参考, 不计入注册后的志愿服务时长,志愿服务时长按小时统计。

#### 问题 5

问:注册时,为什么提示"使用该证件号码的志愿者已经注 册过!无须再次注册,建议找回密码"?

答:"志愿云"为全国志愿者网络注册平台,志愿者在各地、 或其他志愿者系统注册后,数据可能汇集在此。提示此信息时, 请按照提示找回用户名或密码。如果无法找回,请咨询"志愿云" 各分站的对外服务电话或在线服务志愿者。

#### 问题 6

问:提交志愿者信息后,何时获得注册志愿者统一编号?

答:志愿者信息通过实名认证后,将获得全国注册志愿者统 一编号。正常情况下实名认证需要 5 个工作日,建议志愿者经常 浏览志愿"志愿云"各分站关注注册志愿者统一编号,系统自动 对实名认证不通过的志愿者发送电子邮件通知。

#### 问题 7

问:注册志愿者如何申请志愿服务证?

·66·

答: 注册志愿者登陆"志愿云"后, 在"志愿者证"栏目, 可以看到电子版的志愿服务证。志愿者可将电子版自行打印制作 或者下载到手机里,便于出示和使用。各地可以根据实际情况制 作志愿服务证实体卡。

## 问题 8

问:志愿者进行志愿服务后,如何录入志愿服务时长?

答:"志愿云"系统提供五种志愿服务时长记录方式:一、 志愿者申请服务时长,项目负责人确认;二、志愿者向志愿项目 负责人获取服务时长码,并在"个人中心"自行录入时长码;三、 志愿项目负责人为志愿者统一录入志愿服务时长;四、志愿服务 项目自动录入志愿服务时长;五、志愿项目负责人安装手机 APP, 扫描志愿者二维码,通过签到和签出,记录志愿服务时长。

## 问题 9

问:志愿者拿到了工时码,可是无法录入成功?

答:如果"志愿云"分站开启了工时码严格模式,则工时码 仅限成功参与该志愿项目的志愿者使用,如果志愿者未报名该项 目,或者志愿者报名了该项目但没有成为该项目的正式成员,工 时码均无法使用的。

#### 问题 10

问:学生志愿者需要按学校要求使用统一用户名,能注销或 修改用户名吗?

·67·

答:志愿者在"志愿云"一经注册,无法注销用户名。如果 学生志愿者需要按学校要求使用统一用户名,建议填写学号即可, 学校的志愿团体默认会看到学生志愿者的学号。

## 志愿团体常见问题解答

## 问题 1

问:志愿团体在"志愿云"注册能带来什么便利?

答:"志愿云"倡导志愿者实名注册,帮助志愿团体建立诚 信志愿队伍。志愿团体可以使用"志愿云"数量庞大的志愿者人 力资源。志愿团体可以利用"志愿云"可以对自身的志愿团体, 志愿项目开展进行系统有效的扁平化管理。志愿团体可以通过 "志愿云"沟通渠道加强与志愿者的联系和沟通。志愿团体之间 可以利用"志愿云"加强沟通,分享更多资源、信息。

## 问题 2

问:志愿团体注册的标准是什么?

答: "志愿云"系统中的志愿团体指志愿者 (服务) 团队、 组织或机构,包含各省、地市和区县志愿服务联合会(协会)及各 类专业性志愿者协会等依法成立、专门从事志愿服务活动的非营 利性社会团体。

#### 问题 3

问:志愿团体没有主管单位,如何填写?

·68·

答: 建议团体类型选择"社会团体",可以不同填写主管单 位。

## 问题 4

问:志愿团体没有正式办公地点,如何选择所在区域?

答:可以按照志愿团体经常开展活动的所在地选择所在区 域,也可以按志愿团体负责人的常住地选择所在区域。

## 问题 5

问:志愿团体如何选择上级团体?

答:如果有明确的上级志愿团体,请如实选择。如果不明确, 请按所在区域将本区域志愿服务联合会(协会)设置为上级志愿 者团体。

## 问题 6

问:志愿团体的成立日期如何填写?

答:请填写实际成立的日期。如果志愿团体 2001 年成立并 开展活动,现在才注册,可以填写 2001 年的日期,如果是现在 注册时才成立,请填写现在的日期。

## 问题 7

问:志愿团体的审核一般经历什么样的步骤?

答:志愿团体的审核一般有 4 个步骤,由上级志愿团体审核 提交申请的志愿团体: 第一步是初审, 主要是核对提交申请的志 愿团体是否符合相关规定,资料填写是否完整,有些会电话联系; 第二步是验审(即材料审核),通过初审后,工作人员会通过电话

·69·

和电子邮件请申请团体提交包括合法性证明、志愿服务经历、计 划在内相关材料,由志愿服务领域专家进行审核;第三步是洽谈 (即浅谈和观察期),通过彼此的走访增进互相的了解,并通过 3 个月到半年的观察,审核对方的公益性、团队建设情况和项目开 展情况: 最后是终审, 终审通过并且成为正式的志愿团体。

## 问题 8

问:"志愿云"的"志愿团体"栏目中的按级次划分,一级、 二级、三级分别是什么意思?

答:一级主要指各地级市、各厅局和同级的社会志愿团体; 二级是指一级的下级志愿团体,如区县和同级的社会志愿团体 等,三级是二级的下级团体,如乡镇及同级的社会志愿团体等。

## 网站使用相关问题解答

## 重要提示

问: 为什么我收不到邮件? 如何正确输入电子邮箱或 Email?

答:在网络中,电子邮箱可以自动接收网络任何电子邮箱所 发的电子邮件,并能存储规定大小的等多种格式的电子文件。电 子邮箱具有单独的网络域名, 其电子邮局地址在@后标注, 电子 邮箱一般格式为:用户名@域名。

建议大家尽量使用腾讯(@qq.com)、网易(@163.com 或

·70·

@126.com 等 )、 新 浪 ( @sina.com ) 或 搜 狐 ( @sohu.com 或<br>@sogou.com)的邮箱。 @sogou.com)的邮箱。

尽量少用 hotmail, gmail 等邮箱, 不要使用雅虎中国邮箱 (如@yahoo.cn 或@yahoo.com.cn)。

问题 1

问:登录"志愿云"各地分站时,忘记用户名或密码怎么办? 答:建议使用"忘记密码"功能找回密码。

#### 问题 2

问:志愿者或志愿团体注册时数据填写正常,但是无法提交?

答:建议使用 Internet Explorer 7 及以上、Mozilla Firefox 或 Google Chrome 浏览器来进行注册。

#### 问题 3

问:"志愿云"上有关于某方面的志愿服务或志愿团体吗?

答: 您可以点击"志愿云"各分站首页的"志愿项目"或"志 愿团体"选项,所有正在运行中和已经结项的项目都在列表里, 您可以报名参加您感兴趣的志愿项目和团体,注册志愿者使用用 户名和密码登陆后可以直接报名参与志愿项目。

#### 问题 4

问:志愿者参加至少两个以上的志愿项目,但一直没有被联 系,该怎么办?

答:如果该志愿项目的招募期内未收到任何联系信息,请通

·71·

过该志愿项目公布的联系方式与项目负责人进行联系。

## 问题 5

问:志愿者申请加入某个志愿团体却一直没有回应?

答:志愿团体的负责人通常也是志愿者,可能由于工作繁忙 耽误了联系新申请加入的志愿者,也可能该团体暂时不需要志愿 者,所以他们还没有进行审核,您可以按照该志愿团体公布的联 系方式与其联系。

#### 问题 6

问:志愿者报名志愿项目后,能申请取消吗?

答:志愿者报名志愿项目后,如果还处于报名中,可以直接 进行"删除"操作,如果已被录用为该志愿项目成员,请进行"脱 离"操作。具体操作: 在"志愿云"各分站右上角"志愿中心"》 "志愿项目"》"我的项目"中查看已经报名的志愿项目。

#### 问题 7

问:志愿项目一般需要志愿者在什么时间进行志愿服务?

答:不同的志愿项目,有不同的时间,志愿者可根据个人的 时间和兴趣来报名参加相应的志愿服务项目。

#### 问题 8

问:志愿者个人如何在"志愿云"各分站发布志愿项目招募 志愿者?

答:为保障志愿者权益,目前"志愿云"各分站仅允许志愿

• 72 •

团体发布志愿项目招募志愿者。志愿者个人确实需要招募志愿者, 请联系相关的志愿团体进行合作,作为志愿项目负责人发布志愿 项目招募信息。或者在"志愿云"各分站的求助中心中描述您对 志愿者的需求详情,等待志愿团体与您联系。

## 其他问题解答

## 问题 いっこうしゃ しゅうしょう しんしゅう しんしゅう

问:目前全国在志愿者方面有哪些法律文件?

答:为了保障志愿者的权利和履行相应的义务、完善志愿服 务工作,国家先后出台的志愿者相关文件有:民政部 2012 年 10 月发布《志愿服务记录办法》、团中央 2013 年 12 月发布《中国注 册志愿者管理办法》和中央文明委 2014 年 3 月发布《关于推进志 愿服务制度化的意见》。

## 志愿团体权限申请表

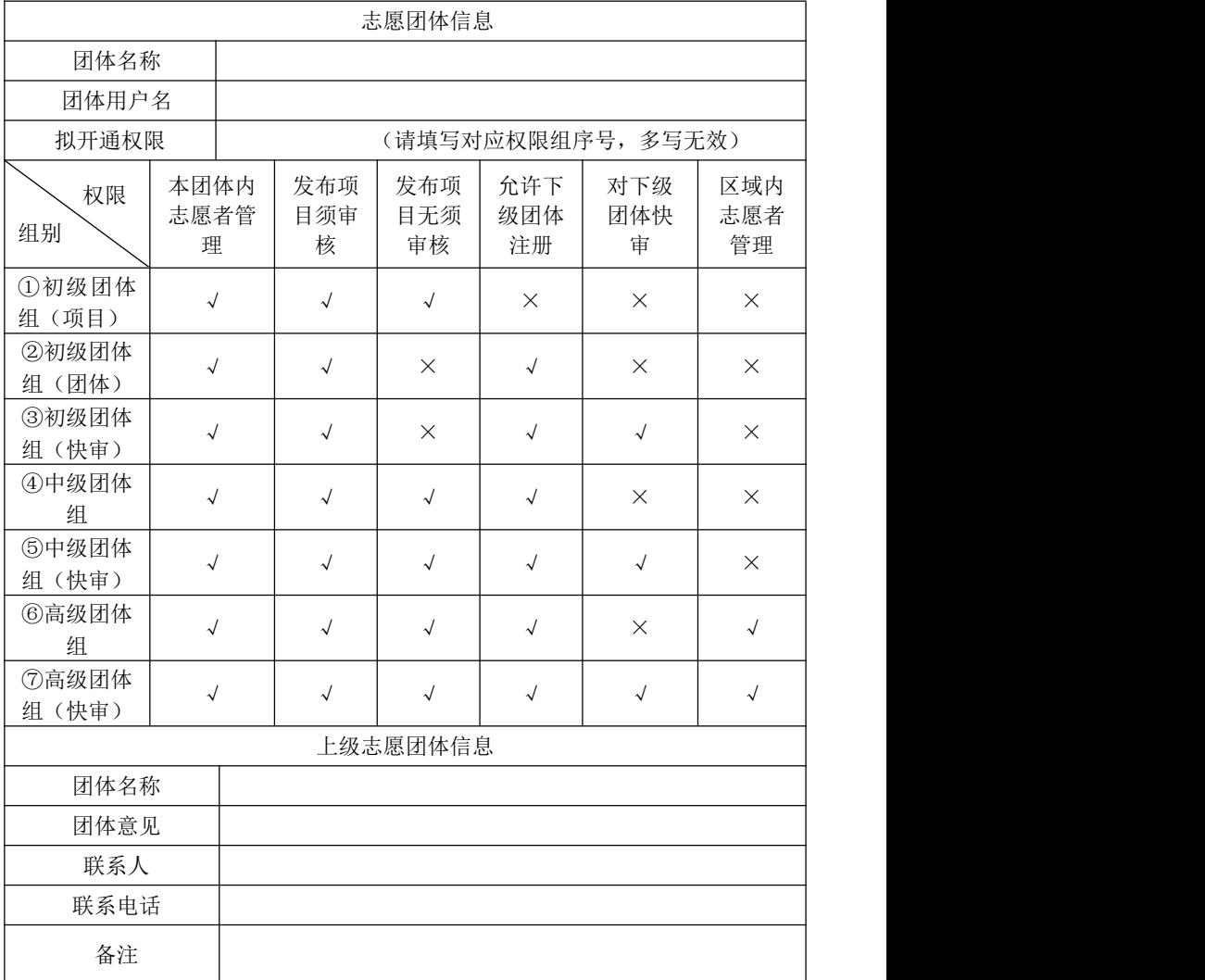

盖 章(上级志愿团体)

日 期:

·74·